# 大量建立商品使用手冊 簡單 5 步驟,一次上架 500 個商品!

Product Marketing Management Team

# pinkoi

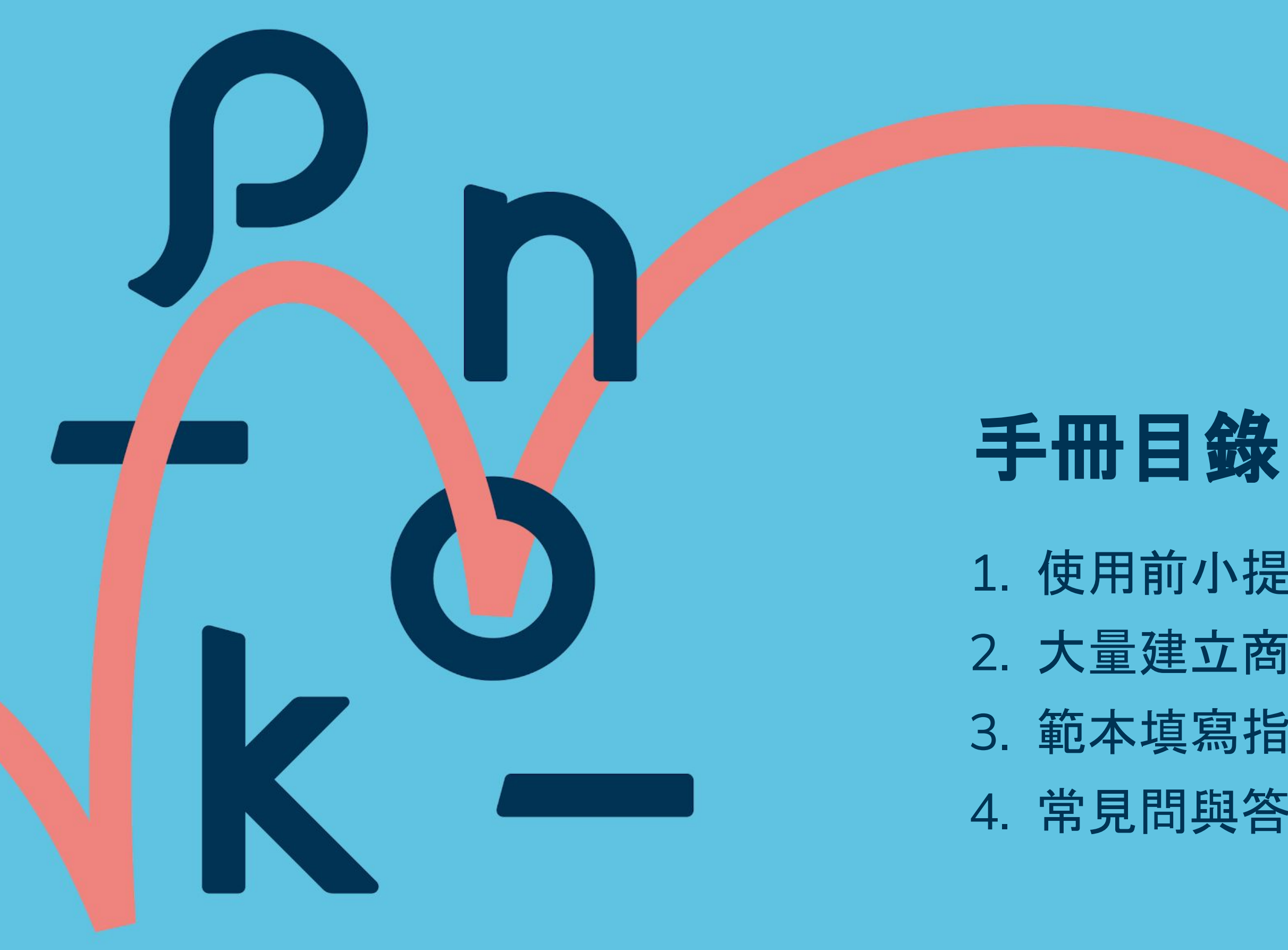

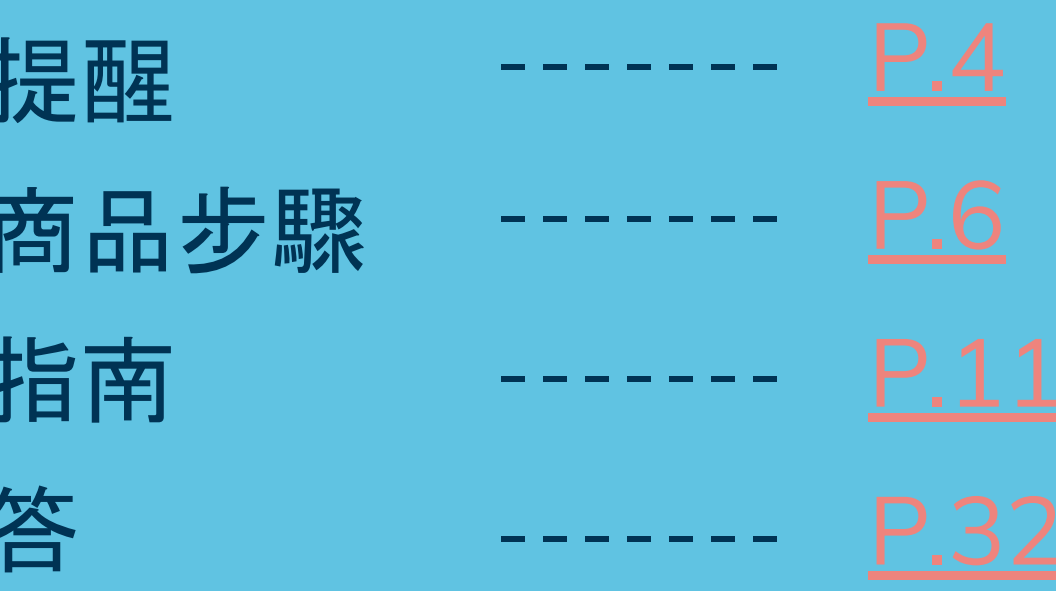

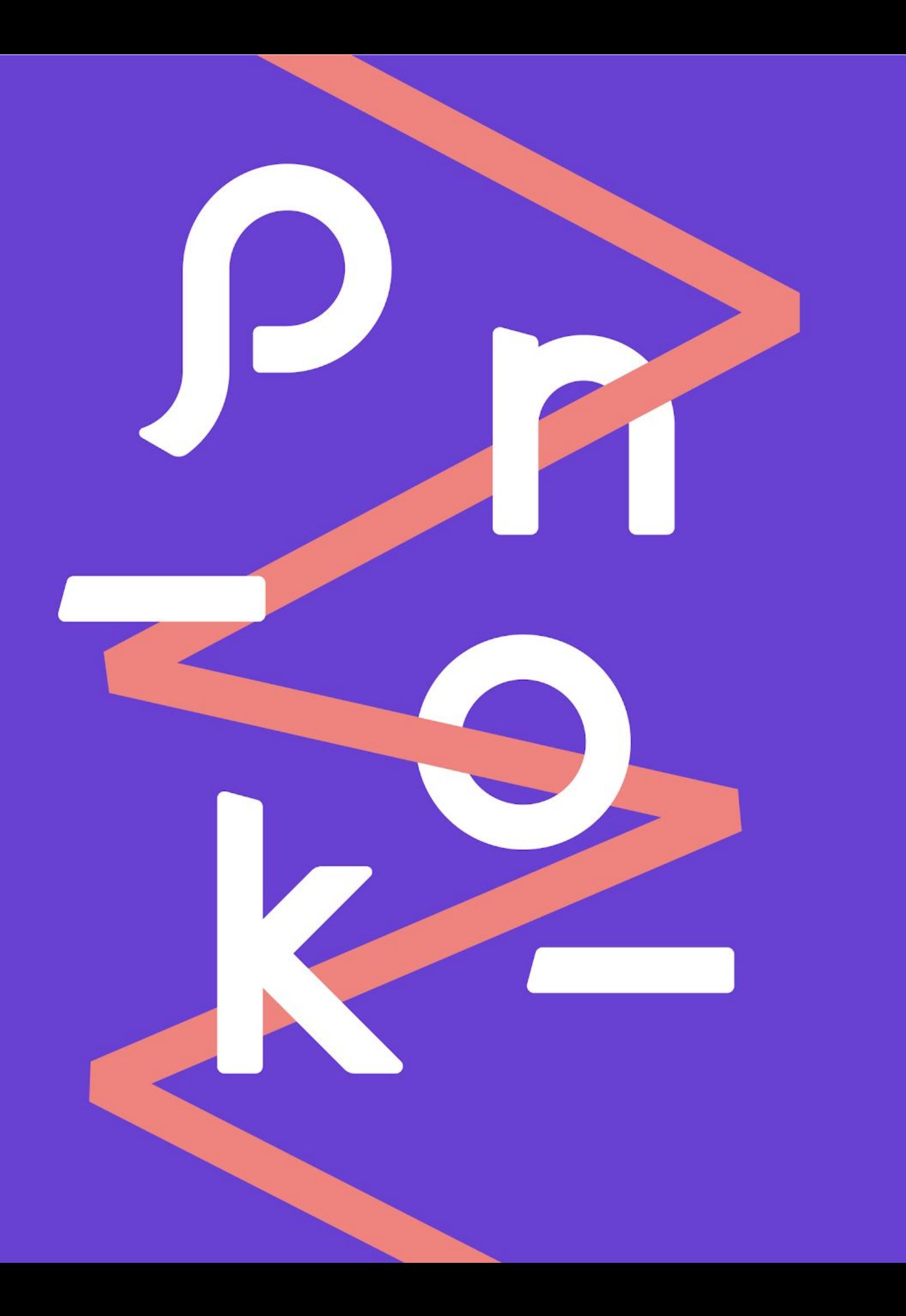

# 操作前必讀! **1.** 使用前小提醒

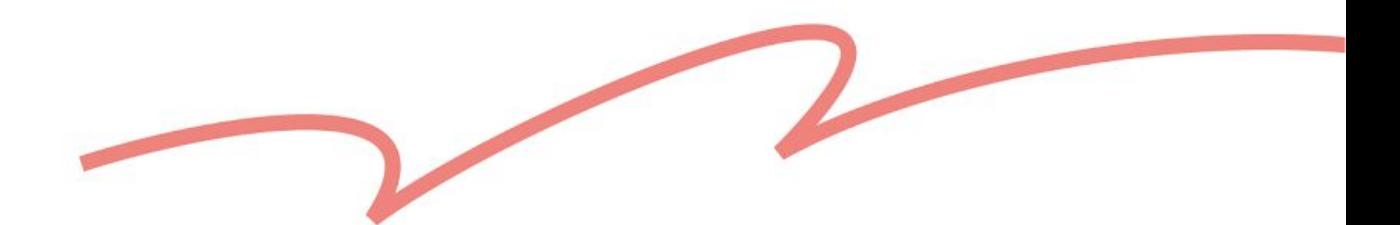

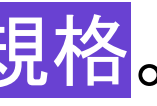

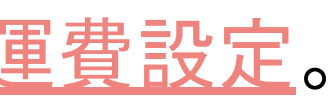

# <span id="page-3-0"></span>**1.** 使用功能前,請先讀我

設計師可透過「大量建立商品」功能, 以 .xslx 文件快速建立商品草稿, 提升上架效率!

- 只能新增一般商品, 體驗活動、數位商品尚不開放。
- 2. 系統會根據設計館的 [語言偏好設定](https://hk.pinkoi.com/my/setting/basic) 提供合適的範本下載; 如欲新增的商品有<mark>開放海外消費者購買,請填寫一份範本</mark>即可。 如果想額外新增其他語言的商品名稱、商品描述等,請直接在同一份範本中編輯。
- 3. 請使用 Google Sheet (最推薦)或 Microsoft Excel 編輯。
- 請從範本的「第 10 列」開始填寫, 不要任意修改範本前 5 列的欄位標題與說明, 也不要新增、刪減、調整欄位的順序,以免系統判讀不成功。
- 5. 每份範本最多可填入 500 個商品;每個商品最多可填入 50 組規格。 一份範本最多可新增 25,000 列。
- 6. 如欲套用全新的運費規則, 下載範本前, 請確保已在後台完成 [運費設定](https://hk.pinkoi.com/panel/settings/intl-shipping)。 你無法在此範本中直接建立全新的運費規則,否則有可能導致草稿建立失敗。

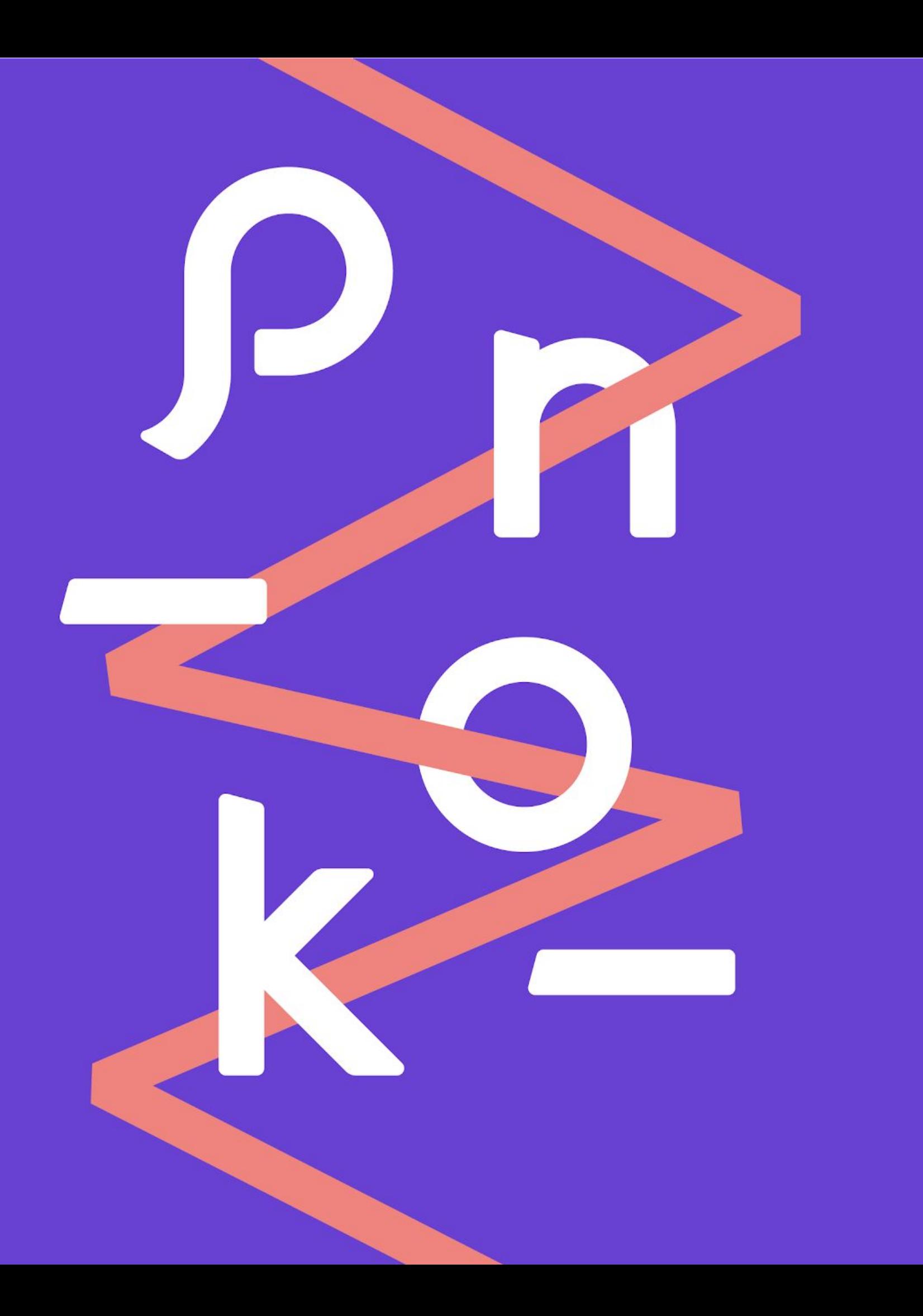

# 下載與填寫範本 | 建立草稿 | 批次上架 **2.** 大量建立商品步驟

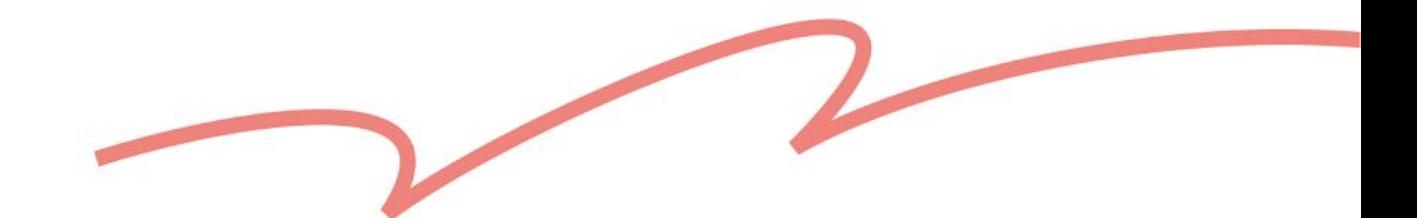

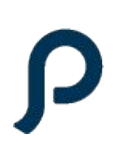

# <span id="page-5-0"></span>❶ 商品管理 ➜ 大量建立商品

設計館管理平台

Ω

□ 首頁

□ 商品管理

**国 訂單管理** 

4

◎ 行銷工具

**[4]** 廣告工具

5 營收管理

€

ー<sup>•</sup> 數據中心 Beta

設計館設定

**⑦** 幫助中心

<sup>o</sup> 設計館規範

#### 大量建立商品

使用 Pinkoi 提供的範本進行編輯,上傳填寫好商品資訊的檔案,即可一次大量建立商品草稿,方便設計師快速上架。

#### 下載範本

範本包含上架所有必須欄位及預設選項,請務必使用 Pinkoi 提供的範本進行編輯再上傳。 你可選擇本次欲大量上架的商品類型,以便下載合適的範本。

下載範本

#### 上傳檔案

由於設計館資料及系統欄位會不定時更新,建議每次上傳都重新下載最新範本進行編輯。 大量建立商品功能只支援上傳 xlsx 格式的檔案,且檔案最多不超過 10 MB 或 500 筆商品資料。 如有商品草稿建立失敗,你可以下載上傳失敗之檔案,進行修改後再重新上傳。 詳細說明與教學請參考大量建立商品問與答。

#### 上傳檔案

## 2選擇範本類型 → 下載範本

- 販售許可[:要怎麼申請新增上架商品類別?](https://pinkoi.zendesk.com/hc/zh-hk/articles/115004341674)
- 範本欄位[:美妝保養類](https://pinkoi.zendesk.com/hc/zh-tw/articles/900004253563)、[品味美食、](https://pinkoi.zendesk.com/hc/zh-hk/search/click?data=BAh7DjoHaWRsKwiZuWgBAwQ6D2FjY291bnRfaWRpA2VdGDoJdHlwZUkiDGFydGljbGUGOgZFVDoIdXJsSSIBoGh0dHBzOi8vcGlua29pLnplbmRlc2suY29tL2hjL3poLXR3L2FydGljbGVzLzQ0MTA5NTUwNTM0NjUtLSVFNSU5MyU4MSVFNSU5MSVCMyVFNyVCRSU4RSVFOSVBMyU5RiVFOSVBMSU5RS0lRTUlOTUlODYlRTUlOTMlODElRTQlQjglOEElRTYlOUUlQjYlRTglQTYlOEYlRTclQUYlODQGOwhUOg5zZWFyY2hfaWRJIikxYWIyY2I1NS03MmU5LTRiMGEtOWUzMy1lMjc1Mzk3YmRmMGUGOwhGOglyYW5raQc6C2xvY2FsZUkiCnpoLXR3BjsIVDoKcXVlcnlJIhLpo5%2Flk4Eg5LiK5p62BjsIVDoScmVzdWx0c19jb3VudGll--a6afd1cfa0fb5adb9401266327c9abe8bdd34314)[寵物食品](https://pinkoi.zendesk.com/hc/zh-hk/search/click?data=BAh7DjoHaWRsKwgZgHEA%2BwY6D2FjY291bnRfaWRpA2VdGDoJdHlwZUkiDGFydGljbGUGOgZFVDoIdXJsSSIBhWh0dHBzOi8vcGlua29pLnplbmRlc2suY29tL2hjL3poLXR3L2FydGljbGVzLzc2NzUxMTM5OTYzMTMtLSVFNSVBRiVCNSVFNyU4OSVBOSVFOSVBMyU5RiVFNSU5MyU4MS0lRTQlQjglOEElRTYlOUUlQjYlRTglQTYlOEYlRTclQUYlODQGOwhUOg5zZWFyY2hfaWRJIikxYWIyY2I1NS03MmU5LTRiMGEtOWUzMy1lMjc1Mzk3YmRmMGUGOwhGOglyYW5raQY6C2xvY2FsZUkiCnpoLXR3BjsIVDoKcXVlcnlJIhLpo5%2Flk4Eg5LiK5p62BjsIVDoScmVzdWx0c19jb3VudGll--eb1ac7d713955454db00b6e87b6eb1de5c7b8c5f)

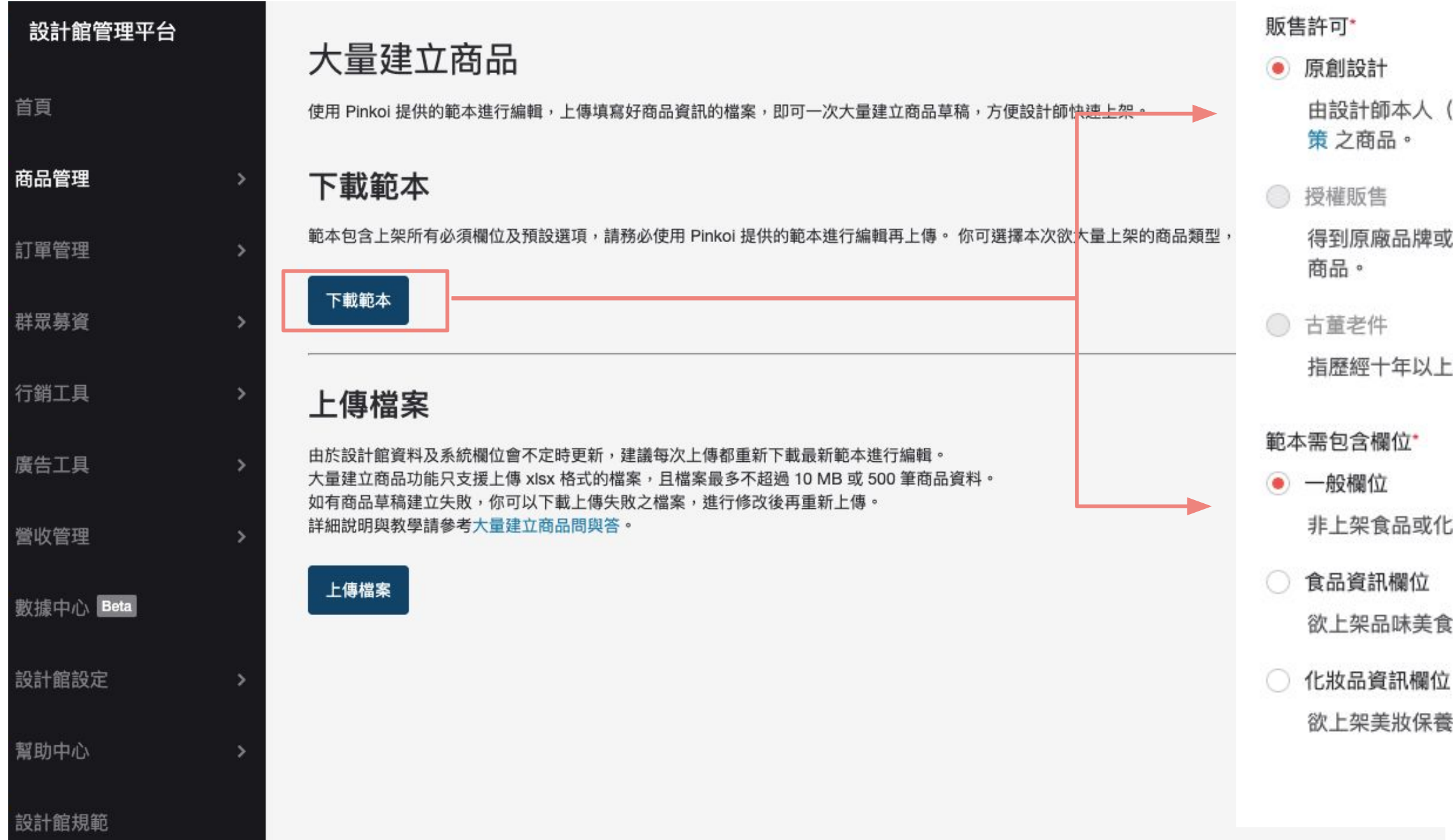

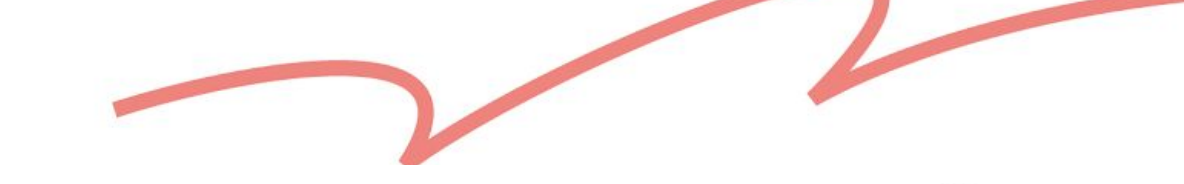

 $\times$ 

小提醒

大量上傳商品時,只能以通過開館申請的商品類別為主。如欲上架相異類別之商 品,請至 設計館問與答 中查看申請流程,若違規上架將以設計館規範處理。

由設計師本人(或其團隊)親自發想、設計之具有原創性,且符合 Pinkoi 商品販售政

得到原廠品牌或商品原創者書面授權或擁有其他合法權源,得由設計師代理或經銷之

指歷經十年以上時間淬練,狀況良好且數量有限的古董或物品。

非上架食品或化妝品分類商品選擇此項即可。

欲上架品味美食或寵物食品分類商品應選擇此項。

欲上架美妝保養分類商品應選擇此項。

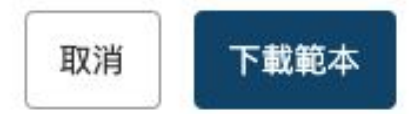

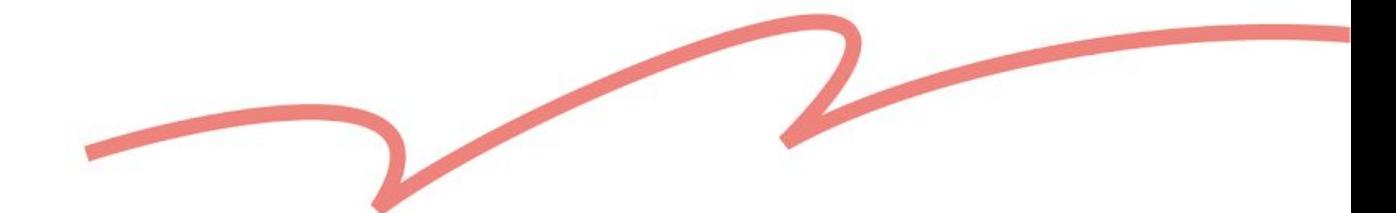

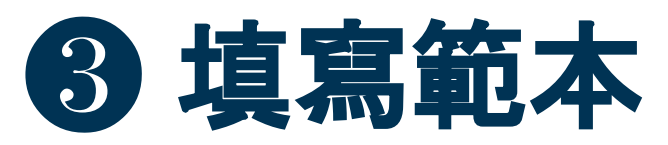

#### ● 點我快速前往[:範本填寫指南](#page-10-0)

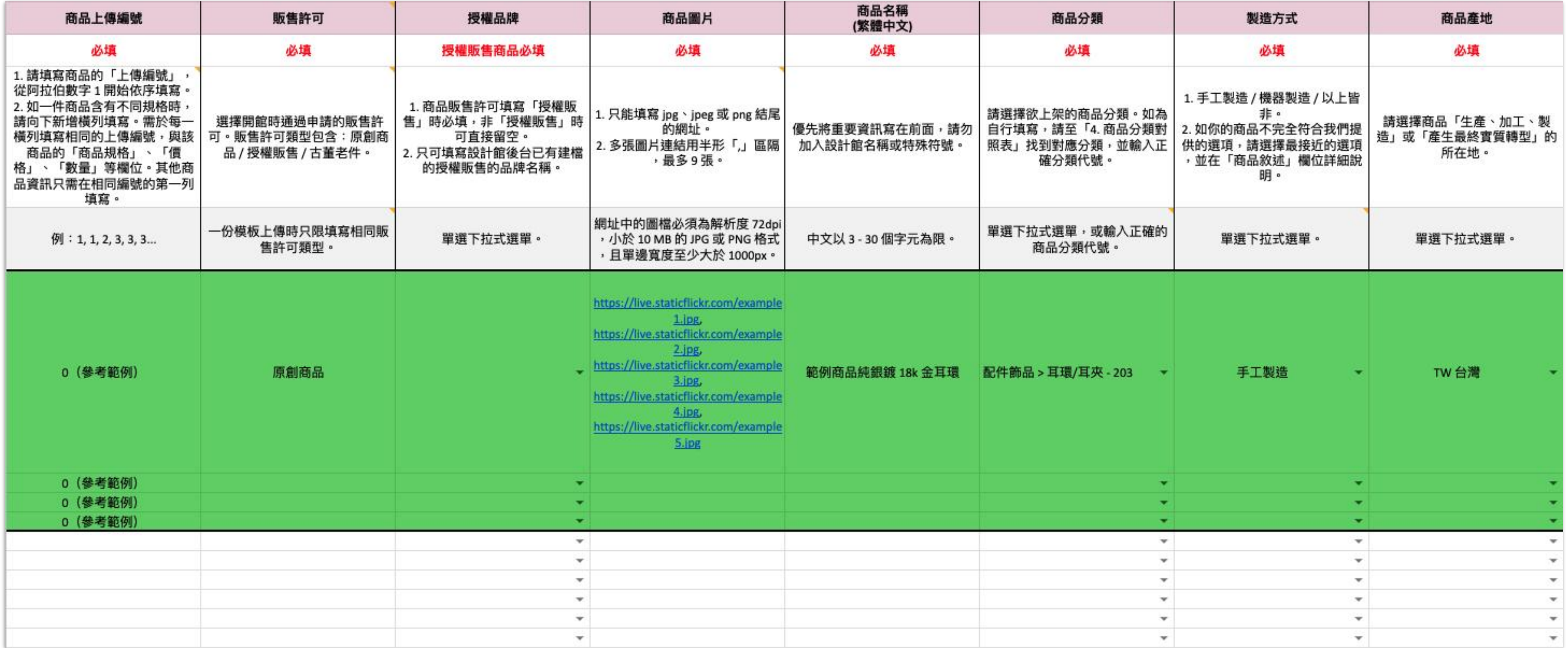

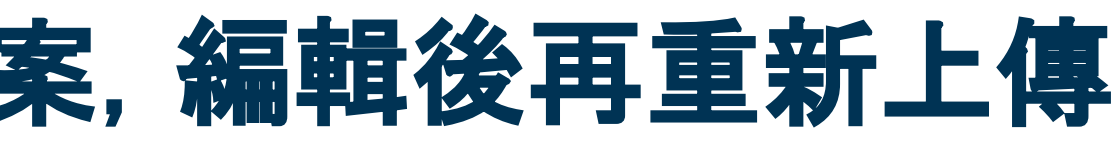

上傳前都先重新下載範本進行編輯。 多不超過 10 MB 或 500 筆商品資料。 重新上傳一次。

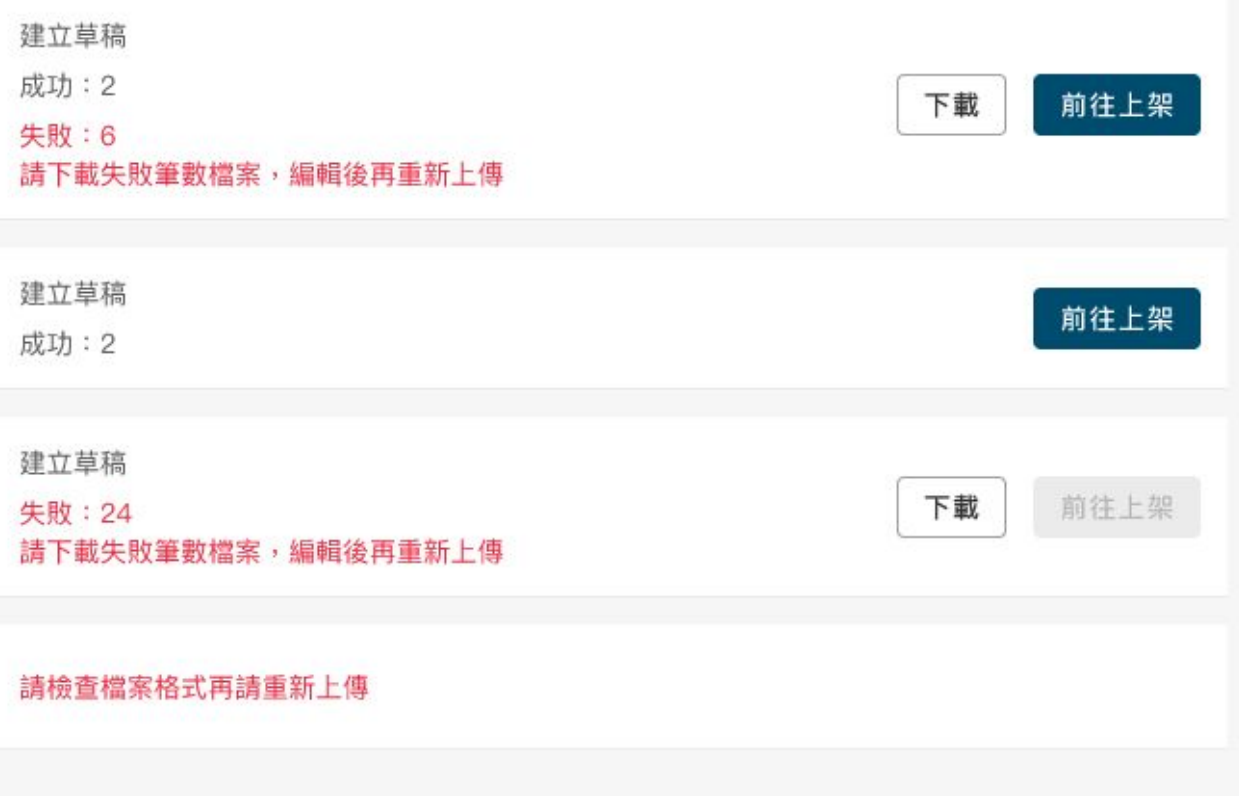

# 4 草稿建立成功 → 前往[草稿區編](https://hk.pinkoi.com/panel/listings/draft)輯上架 草稿建立失敗 ➜ 下載上傳失敗之商品檔案,編輯後再重新上傳

上值增宝

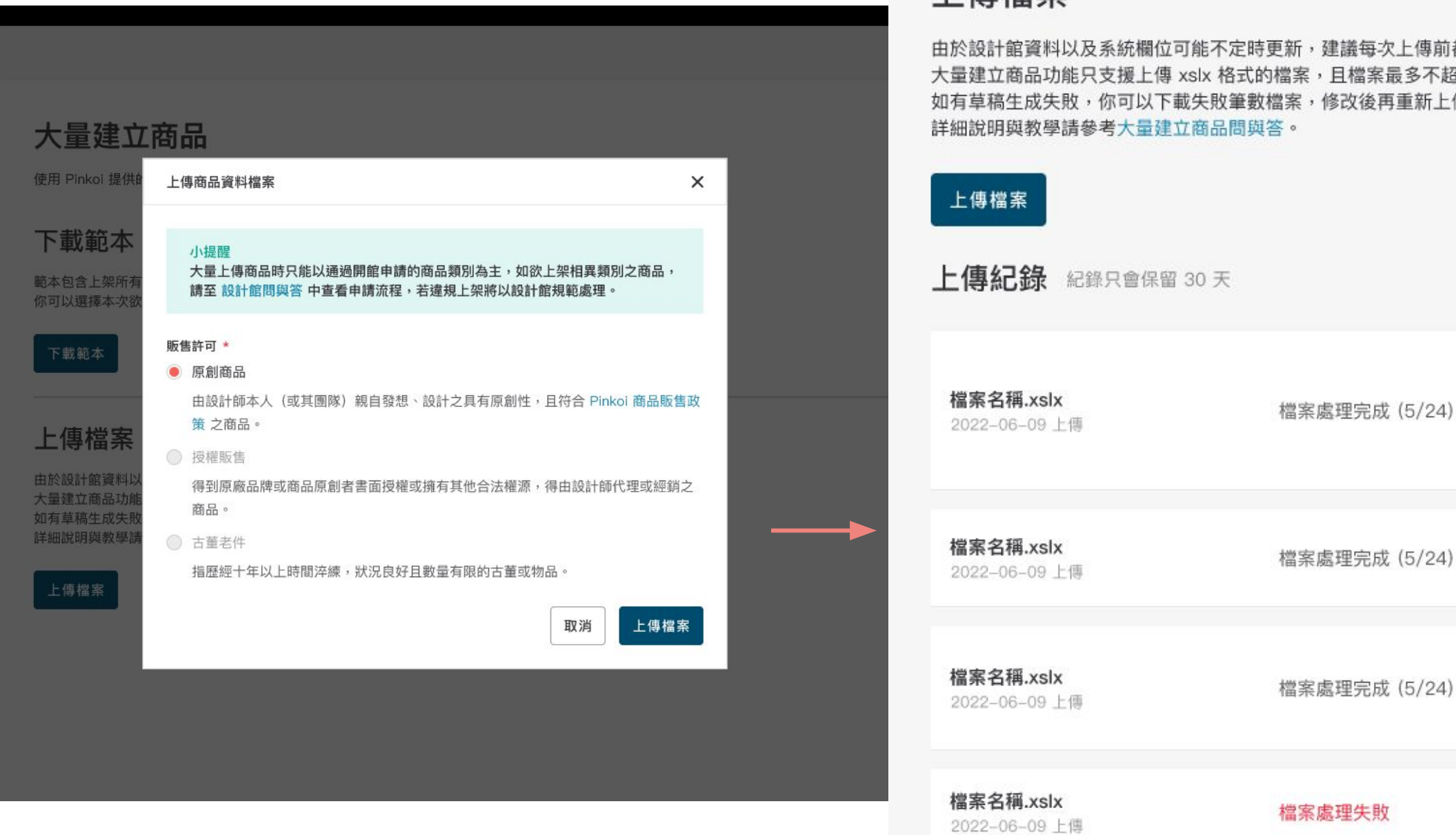

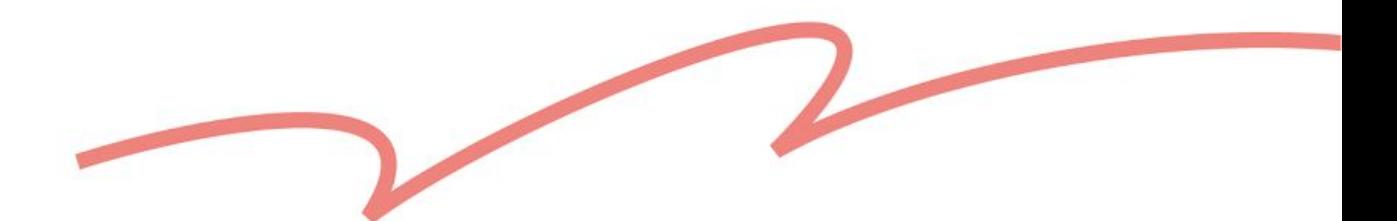

 $\times$ n 件商品已經上架了。快去看看上架好的商品,趕緊分享給你的粉絲。 查看設計館 繼續上架

- 常見的上架失敗原因:
	- 必填欄位未填寫
	- 商品影片或商品照片不符合系統規格
	- 延伸閱讀: Pinkoi [商品影片規範](https://pinkoi.zendesk.com/hc/zh-hk/articles/6506835145113)[、為什麼我無法上傳商品照或者商品影片?](https://pinkoi.zendesk.com/hc/zh-hk/articles/115004688014)

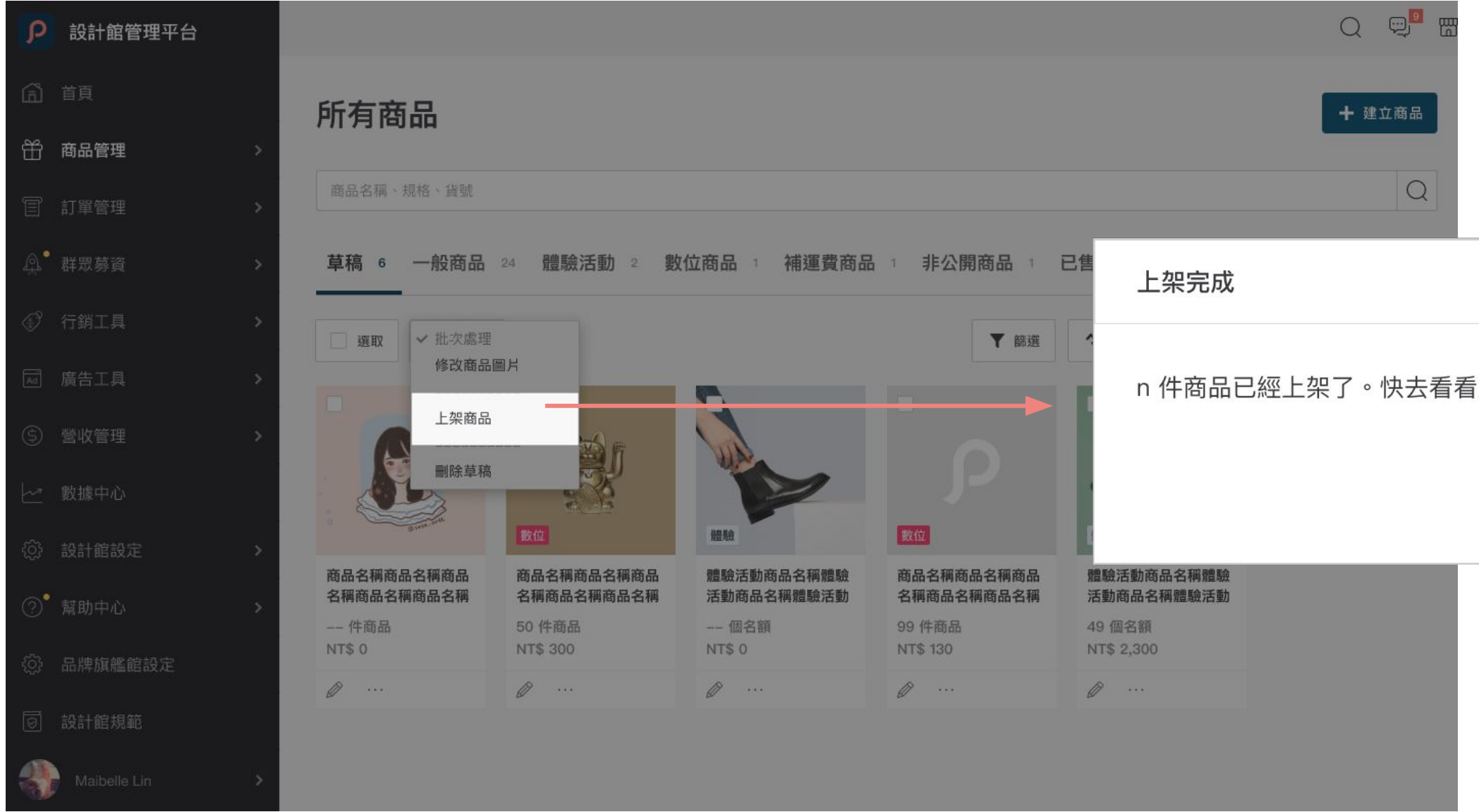

# ❺ 草稿 ➜ 批次處理 ➜ 上架完成

<span id="page-10-0"></span>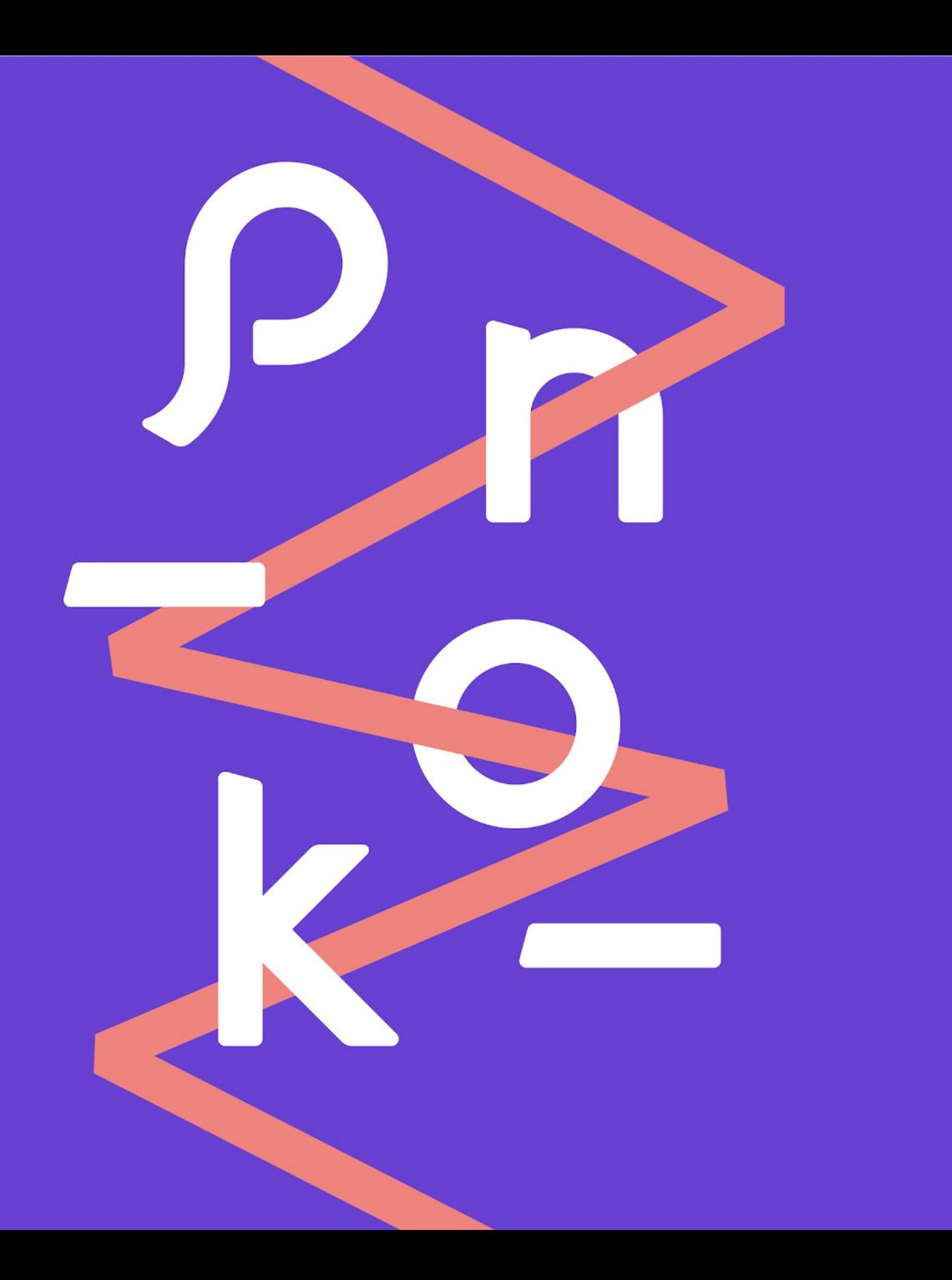

# 各欄位索引 | DOs & DON'Ts | 填寫範例 **3.** 範本填寫指南

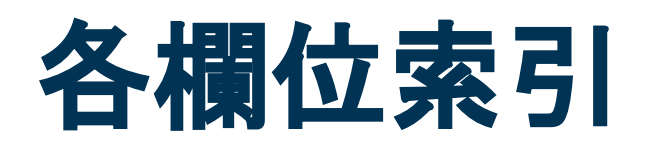

 $\blacksquare$ 

 $\blacksquare$ 

 $\blacksquare$ 

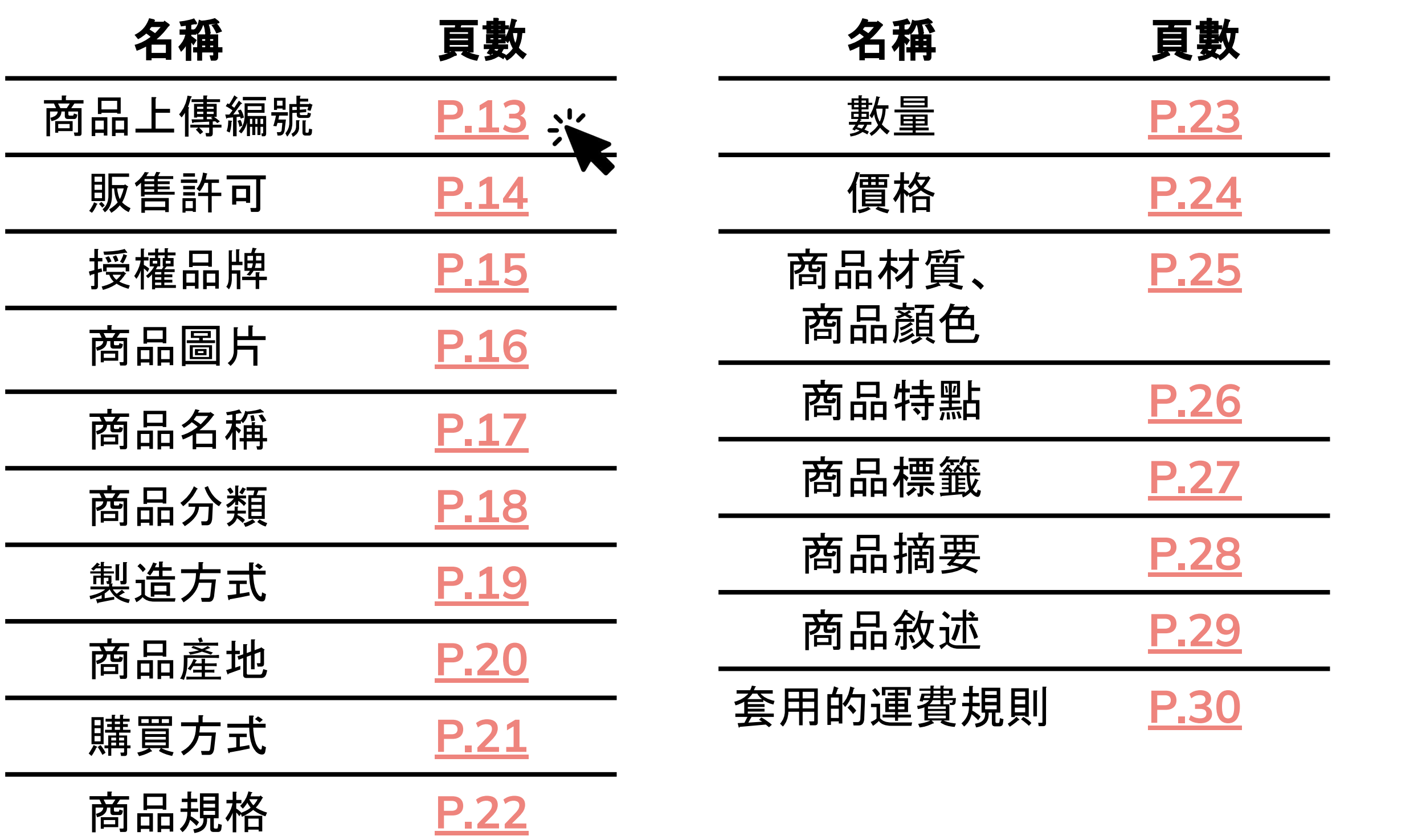

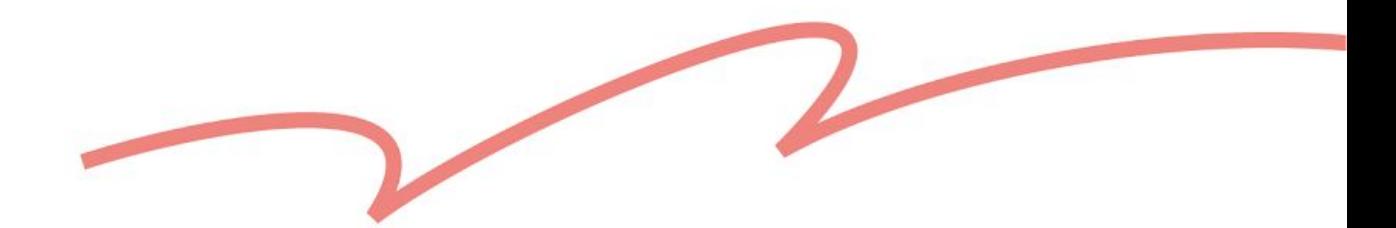

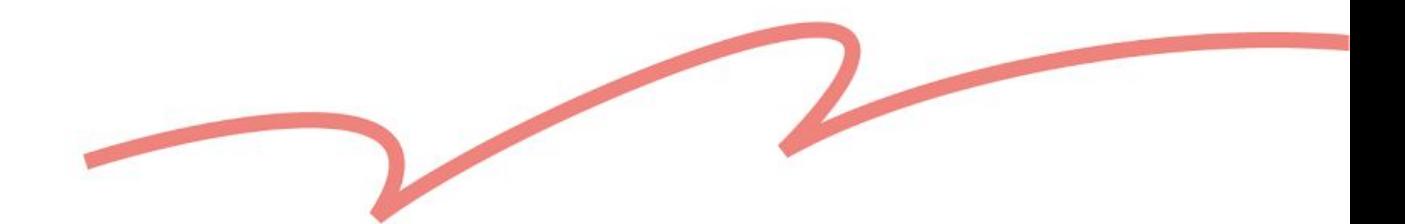

# <span id="page-12-0"></span>商品上傳編號

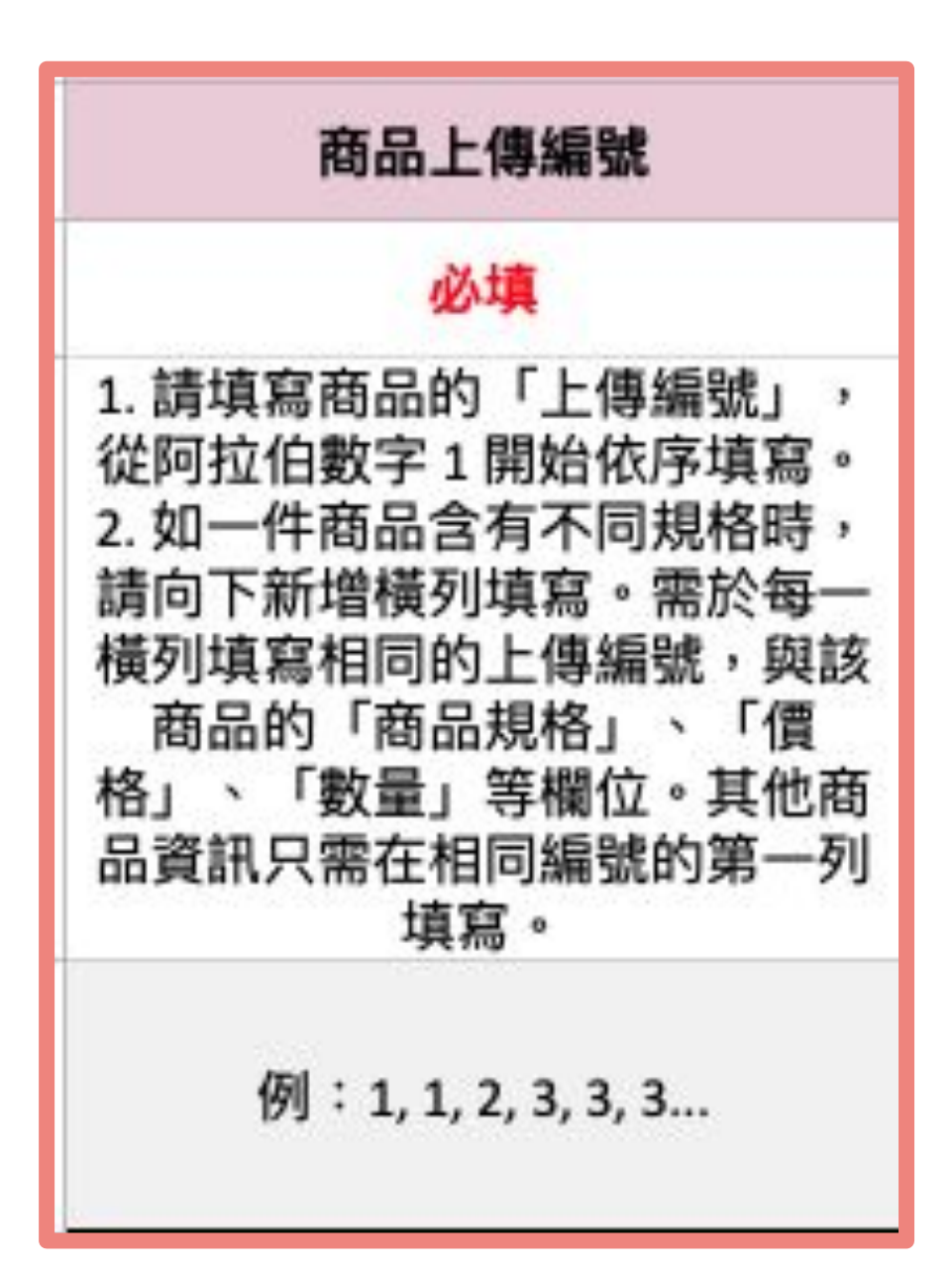

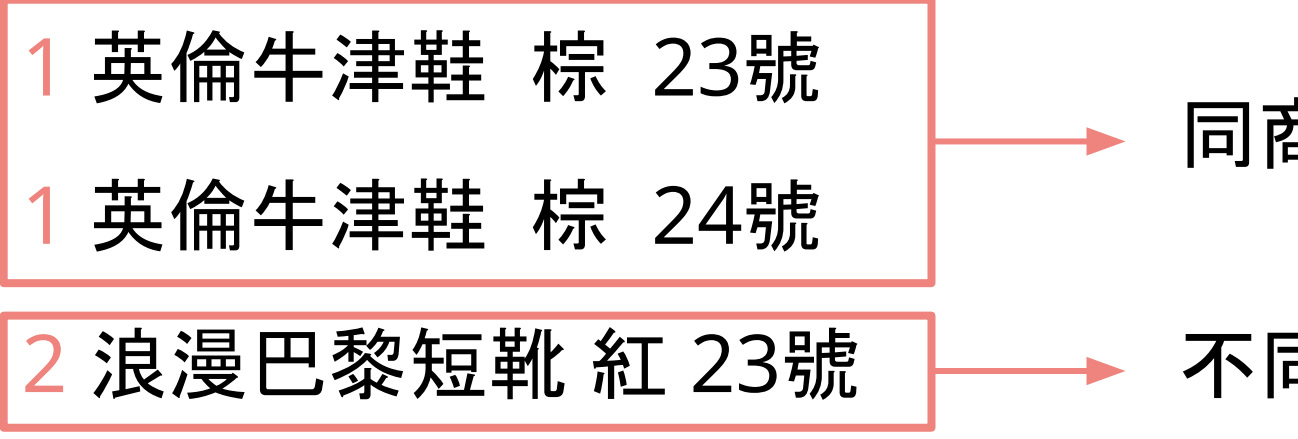

- ✖ 不好的範例:
- ① 跨列填寫相同編號

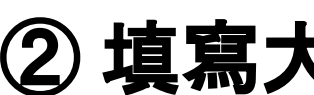

- 1 英倫牛津鞋 棕 23號
- 2 巴黎風短靴 紅 23號
- 1 英倫牛津鞋 棕 24號

### ✧ 小提醒:

● 商品上傳編號與 商品貨號 **(SKU)** 不同,請不要在此填寫貨號。

### ● 好的範例:

#### 同商品,不同規格,填同一個上傳編號

#### 不同商品,填不同的上傳編號

### ② 填寫大於 **500** 的編號

501 英倫牛津鞋 棕 23號

原創商品 英倫牛津鞋 棕 23號 原創商品 浪漫巴黎短靴 紅 23號

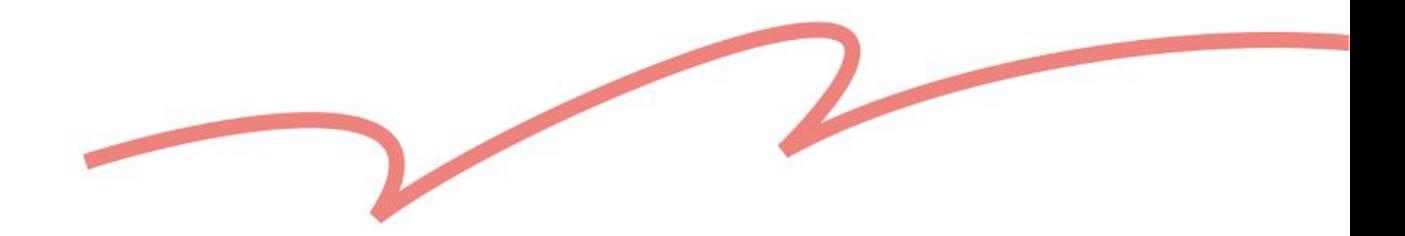

 $\mathsf{P}% _{0}\left( \mathsf{P}\right)$ 

#### 如同時有兩種以上的販售許可商品需上傳, 請使用兩份範本分開上傳。

<span id="page-13-0"></span>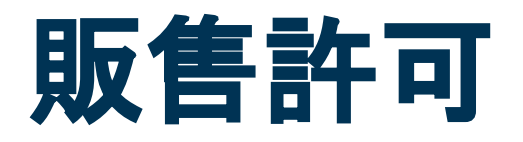

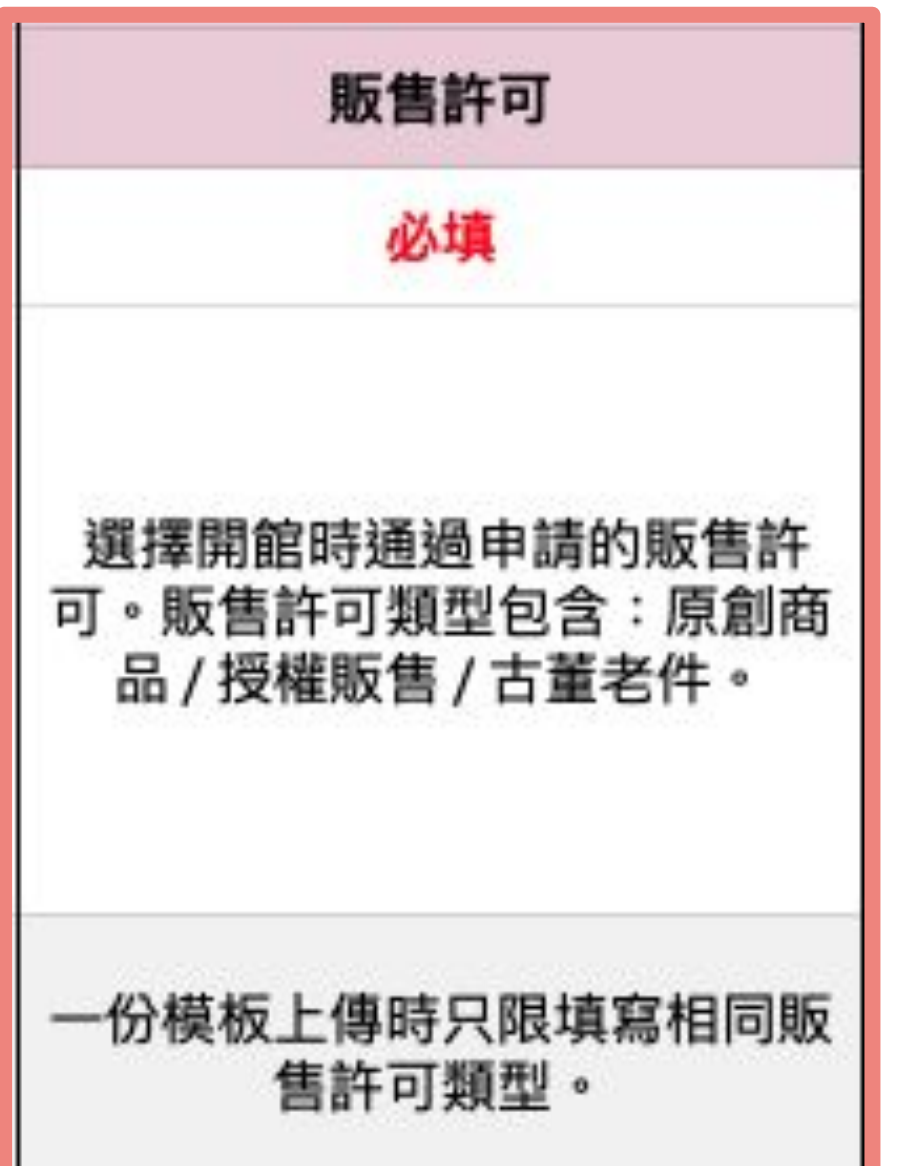

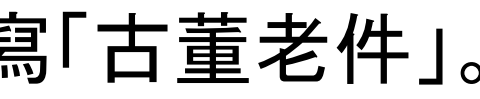

Ⓑ 於步驟 ❷下載的範本,與填寫的販售許可不一致: 使用「原創商品」範本,但在此欄位填寫「古董老件」。

✖ 不好的範例: Ⓐ 同一份範本中,填寫兩種以上的販售許可商品: 原創商品 英倫牛津鞋 棕 23號

- ✧ 小提醒:
- 
- 好的範例:

古董老件 巴黎風短靴 紅 23號

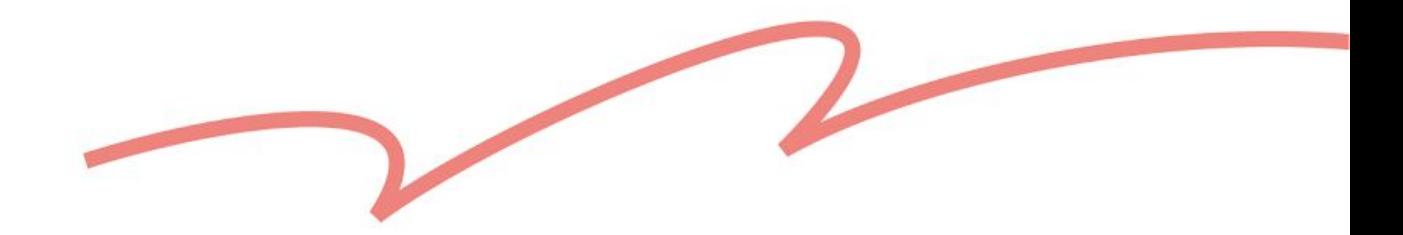

#### 於步驟 2 下載「授權販售」範本時, 欄位中會提供設計館已建檔的品牌選

<span id="page-14-0"></span>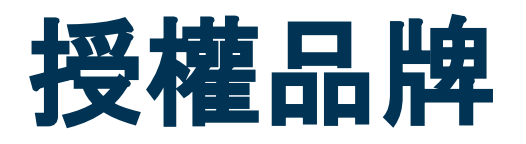

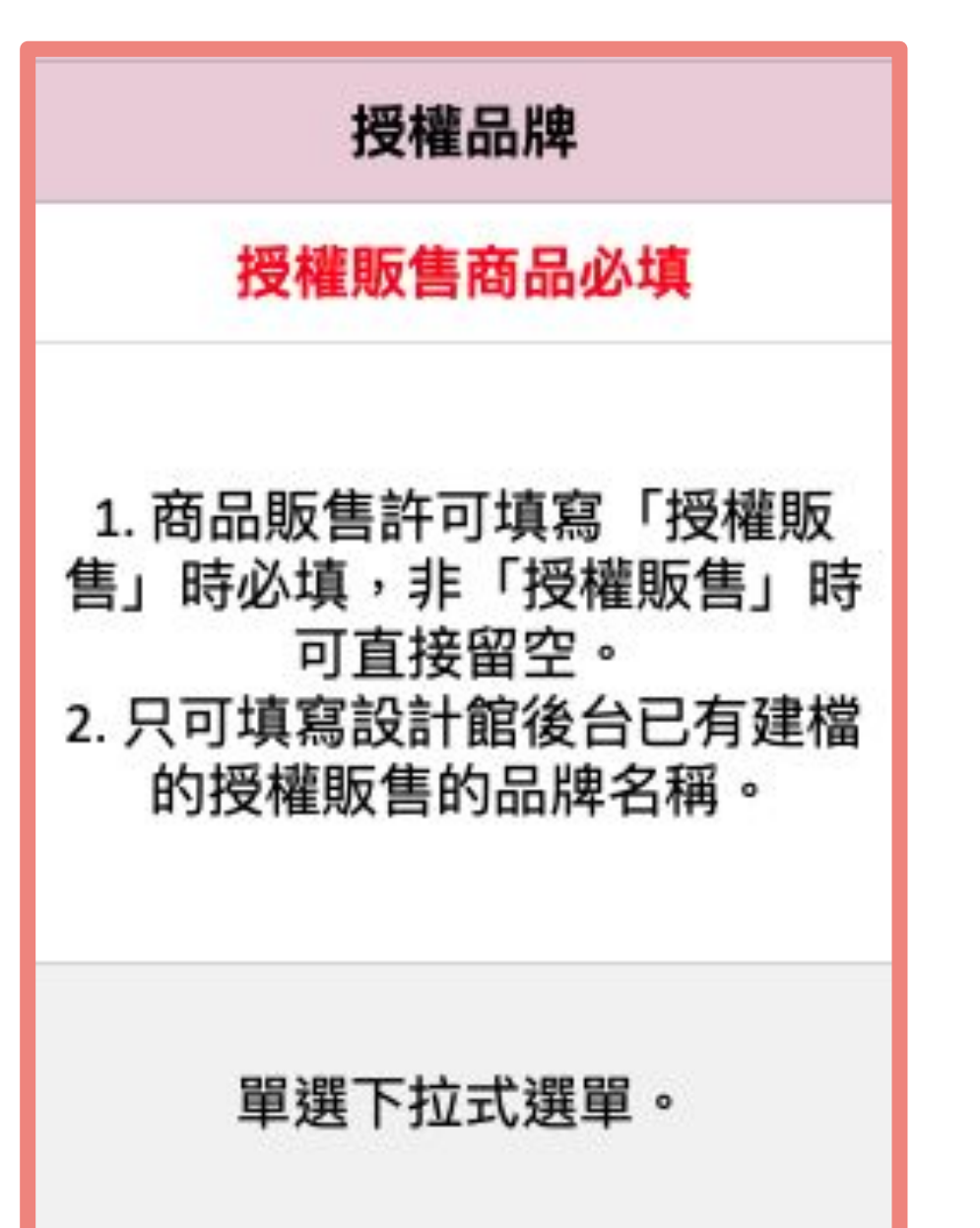

### ✧ 小提醒:

- 項。
- 一份範本可填寫多個不同的授權品牌。
- 請,並提交原品牌開出的正規授權文件。
- ▶ 延伸閱讀[:「授權販售」設計館規範](https://pinkoi.zendesk.com/hc/zh-hk/articles/900007705743)

● 如欲新增上架代理或經銷之品牌,請來信至 service@pinkoi.com 提出申

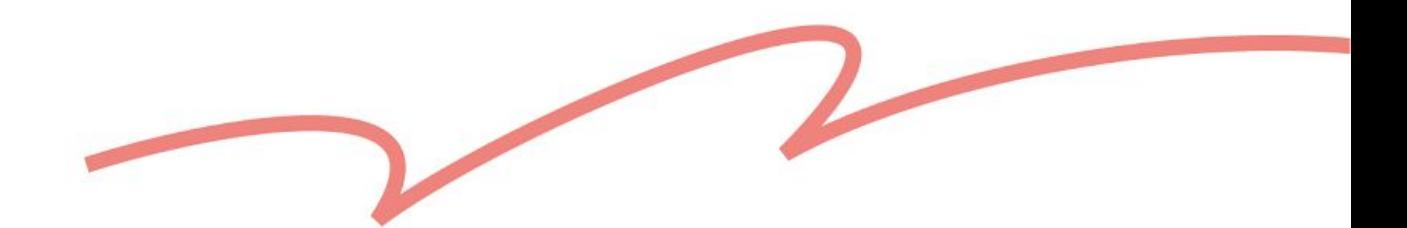

<span id="page-15-0"></span>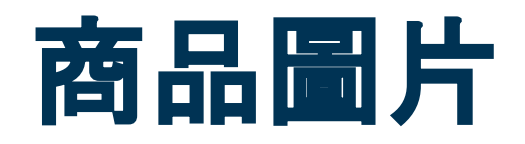

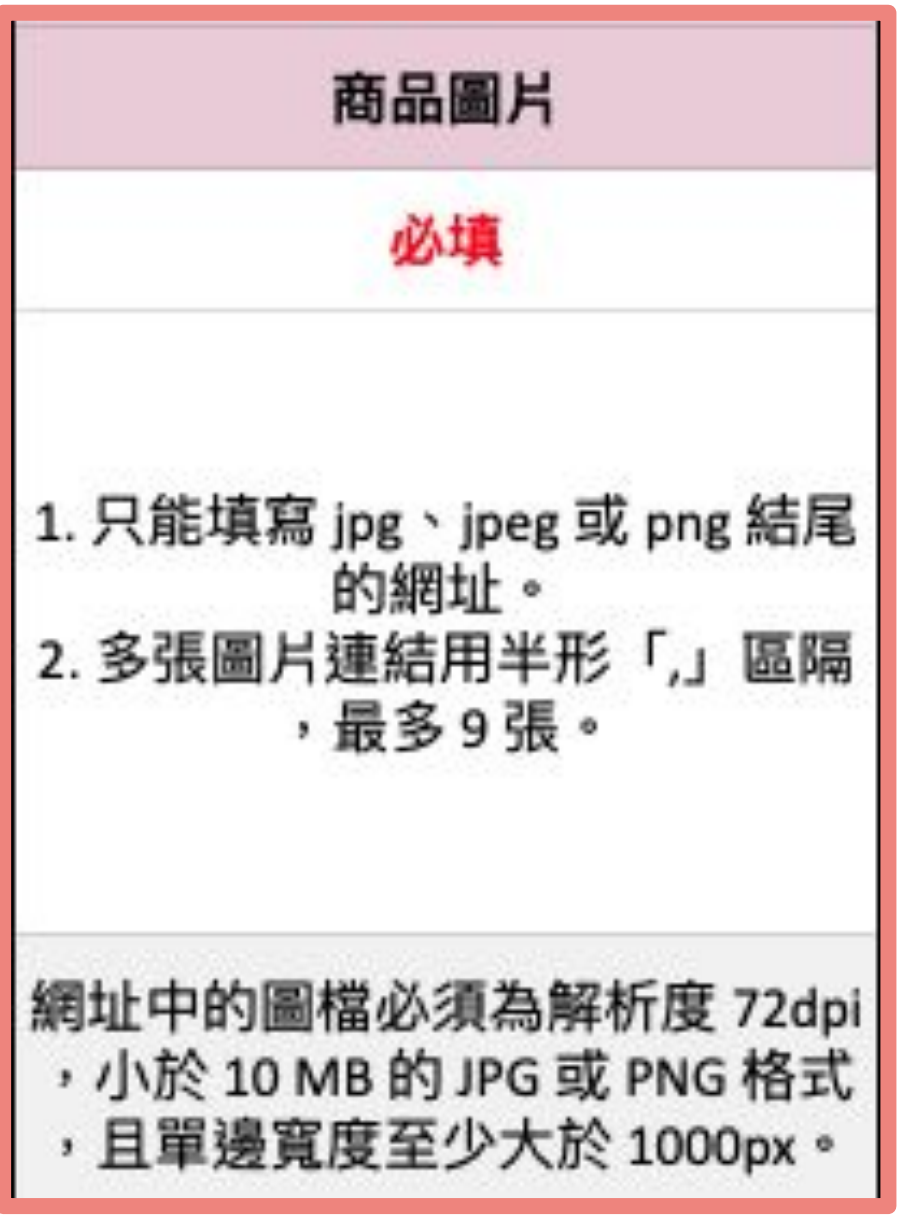

- 多張圖片連結,請以半形逗號「,」區隔。
- · 最多可以填寫 9 個圖片網址, 填寫前建議先閱讀 <u>[圖片上傳規範](https://www.pinkoi.com/faq/shop_guidelines?question=pinkoi-photo-guidelines)</u>。
- 留空。
- ✖ 不好的範例:
- Ⓐ 用非半形逗號分隔:[https://live.staticflickr.com/example1.jpg](https://live.staticflickr.com/example1.jpg%EF%BC%8C) /
- Ⓑ 不支援的圖片格式:[https://live.staticflickr.com/example2.s](https://live.staticflickr.com/example2.jpg)vg

### ● 同一個商品、不同規格,圖片網址只需填在該商品的第一列即可,下方列可

### 如果需要為不同規格上傳規格圖片,檔案上傳成功後,請至草稿區編輯。

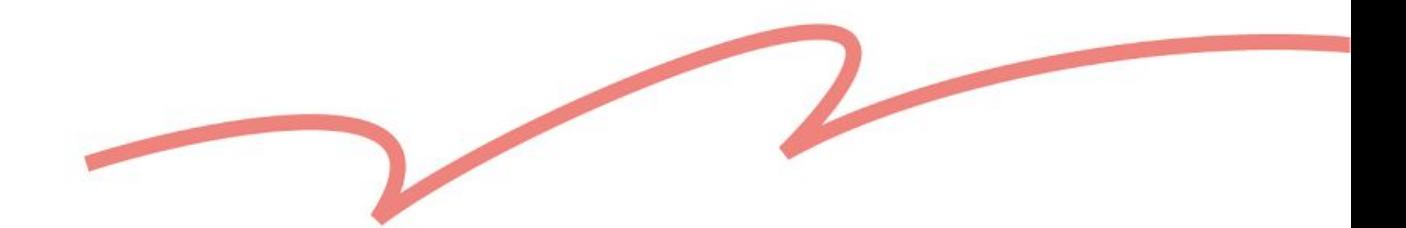

<span id="page-16-0"></span>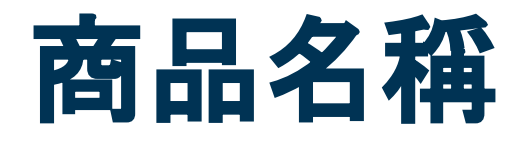

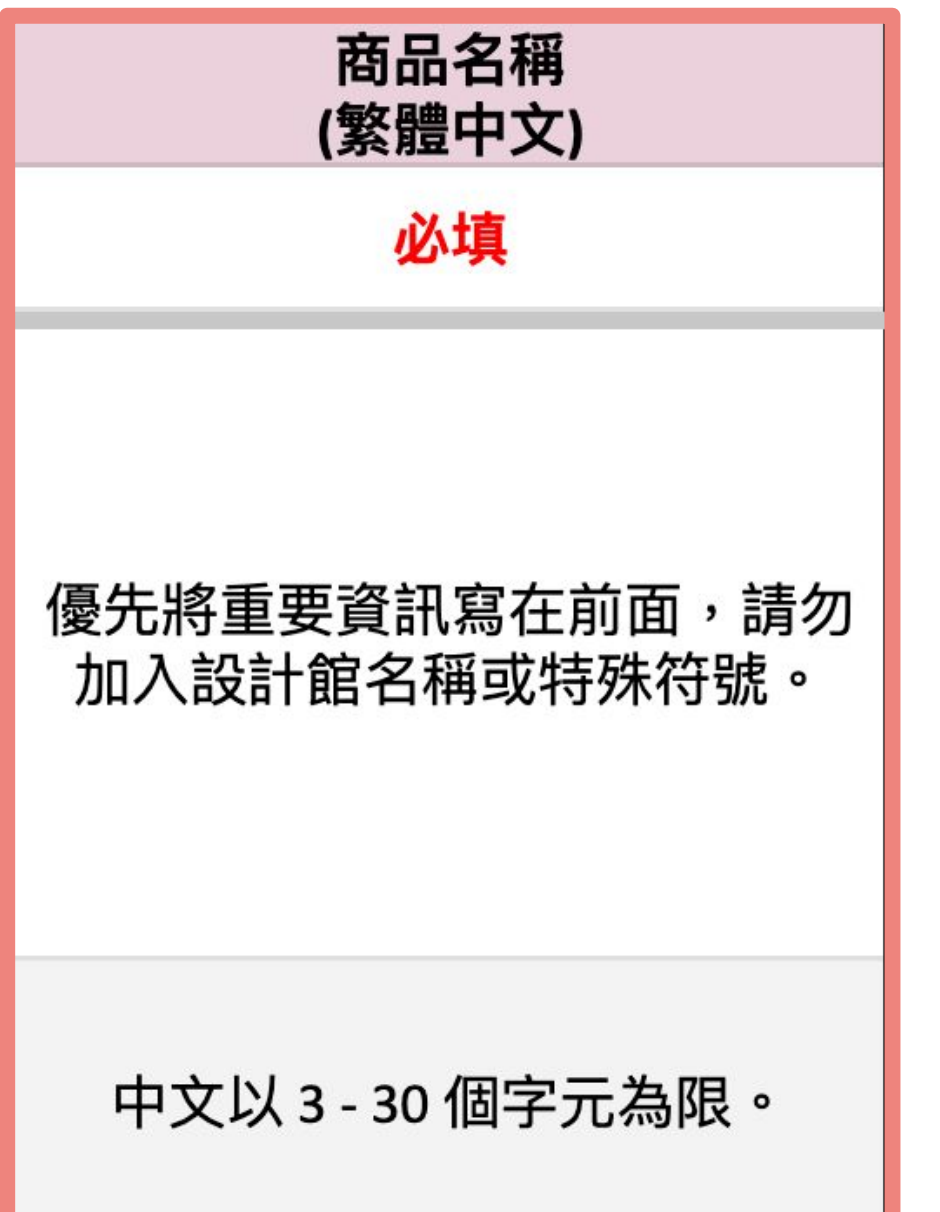

- ✖ 不好的範例: 避免全部使用大寫英文(例:PINKOI) 避免在一個字詞中填入空白或符號(例如 P in k o i、設。計) 避免使用特殊符號、表情符號、數學符號或是 emoji 表情符號 使用買家容易搜尋的字母(例:寫「18 度」而非「18°」)
- Ⓐ 使用特殊符號: 十月羽絨被/單人/可機洗/免被套/沉穩藍 Ⓑ 超過字數限制:客製 AirPods/Pro 保護套/最低數量 10 個/畢業禮物/情人 節禮物/生日禮物/交換禮物/超耐用防水殼

- Ⓐ 只填寫文字:洋裝/連身裙
- Ⓑ 只填寫主分類,缺少次分類:衣著良品

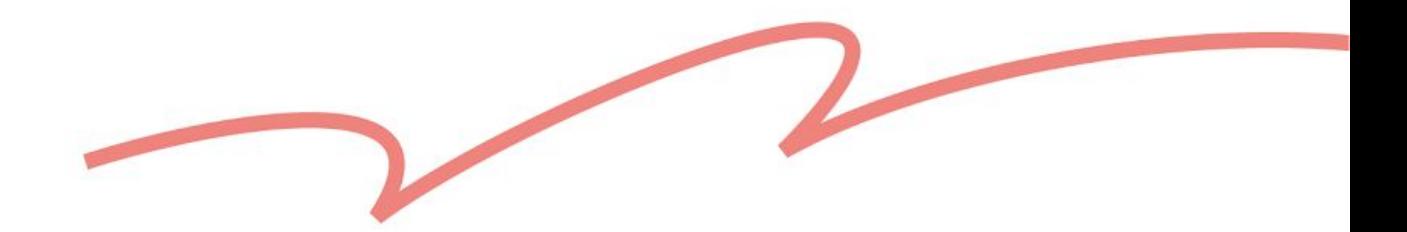

# 如果你使用 Microsoft Excel 編輯, 建議參考範本中的「4. 商品分類對照表」

<span id="page-17-0"></span>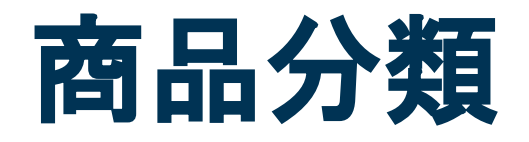

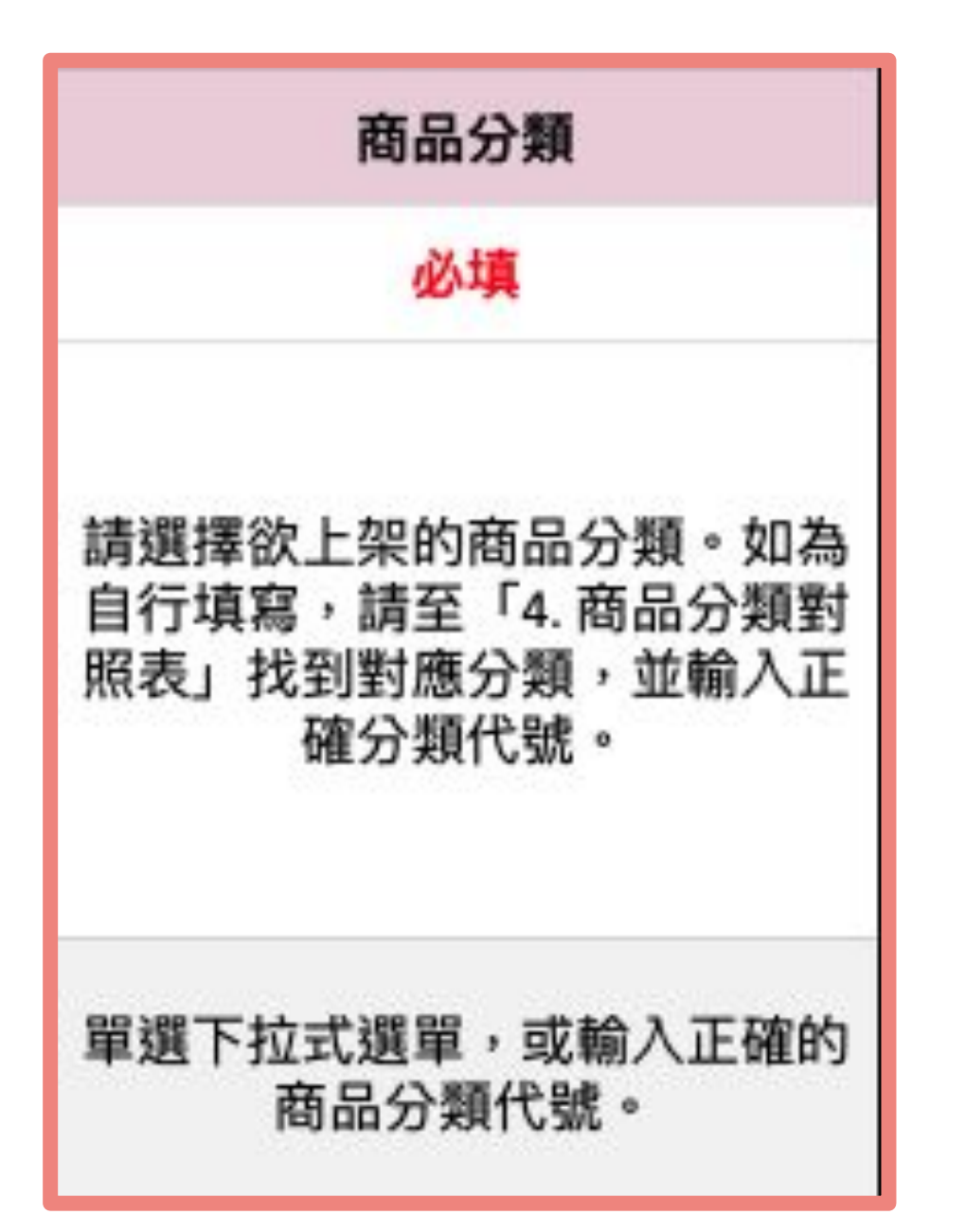

- 如果你使用 Google Sheet 編輯, 可直接透過下拉選單選擇分類。
- 分頁, 直接複製貼上「分類代號」到欄位中。

- Ⓐ 替換文字:英倫牛津鞋 手工縫製
- Ⓑ 增減文字:巴黎風短靴 日本手工製㐀

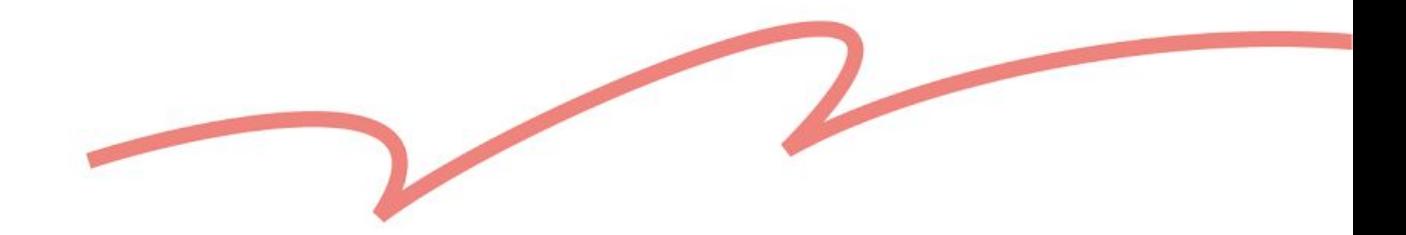

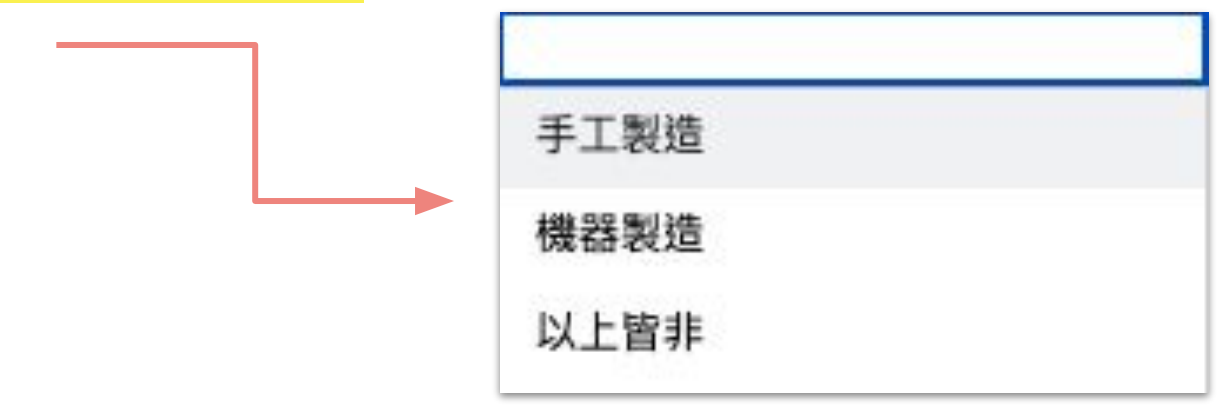

<span id="page-18-0"></span>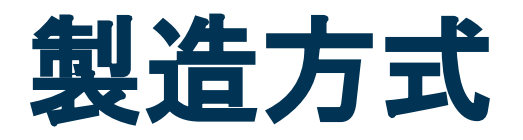

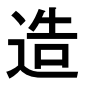

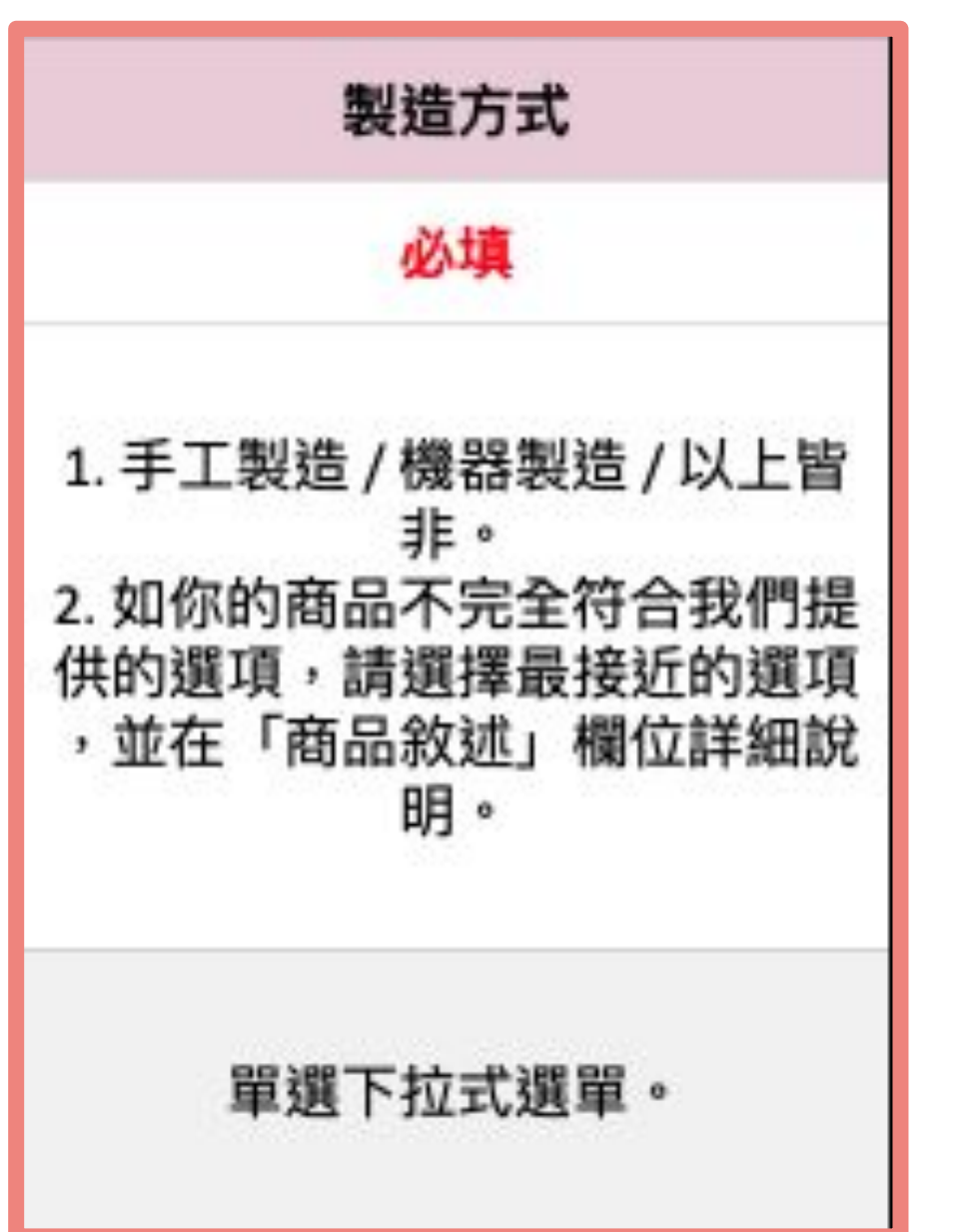

- 僅限選擇「手工製造」、「機器製造」或「以上皆非」<mark>其中一個</mark>選項。
- 你可以<mark>手動輸入上述文字</mark>, 或<mark>點開下拉式選單</mark>點選。

Ⓐ 只寫英文代號或名稱:英倫牛津鞋 TW Ⓑ 同商品卻填寫不同的產地:

英倫牛津鞋 棕 23號 TW 台灣

英倫牛津鞋 棕 24號 JP 日本

▶ 延伸閱讀: 商品產[地標示規範](https://pinkoi.zendesk.com/hc/zh-hk/articles/900003304586)

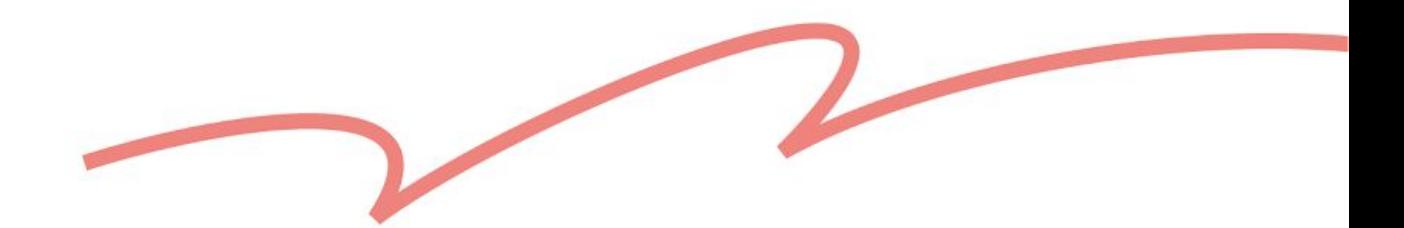

同商品、不同規格,商品產地只需填在該商品的第一列即可,下方列可留空。

<span id="page-19-0"></span>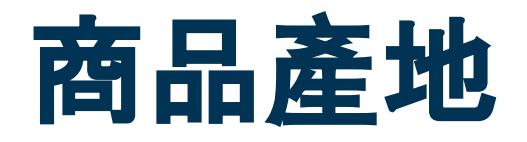

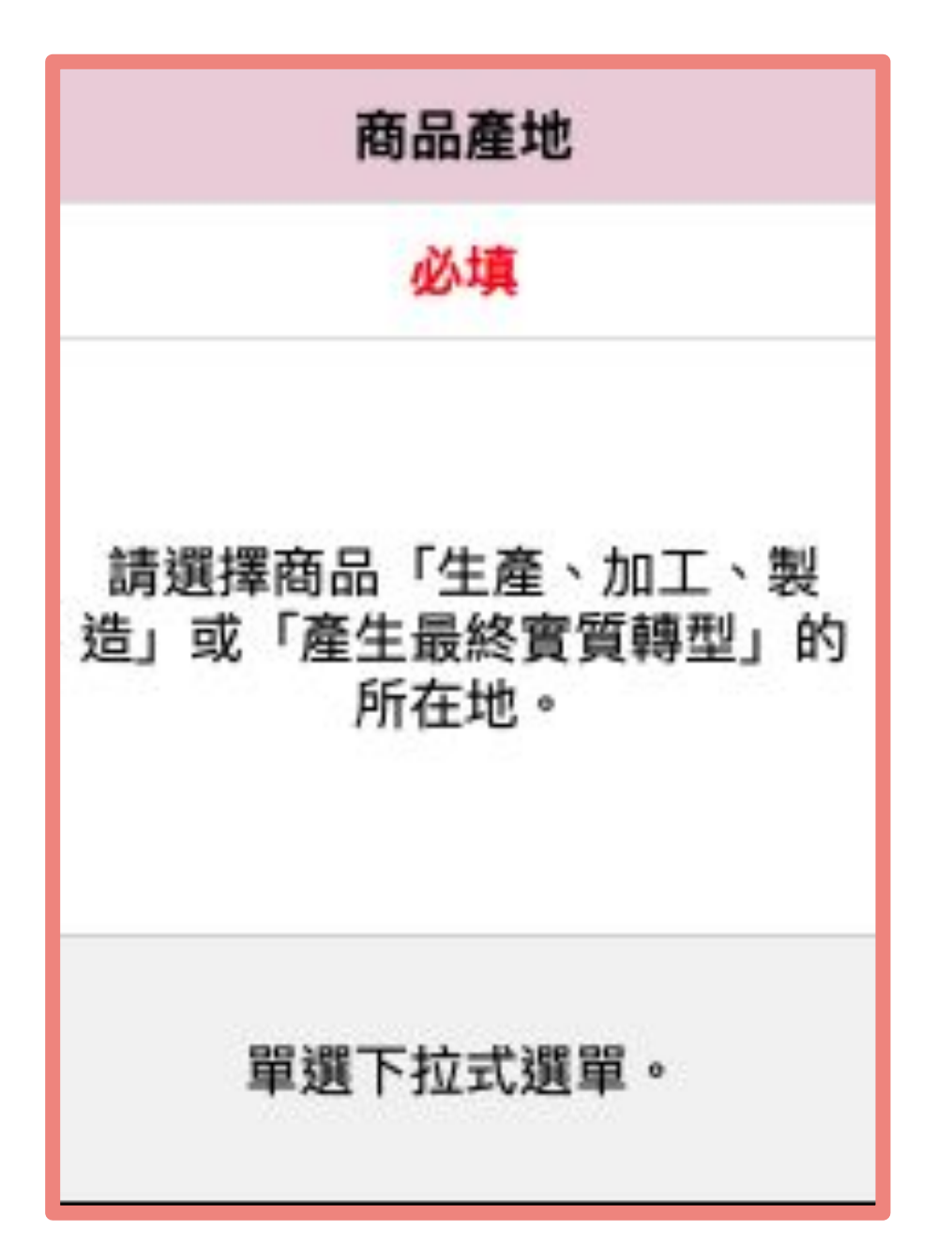

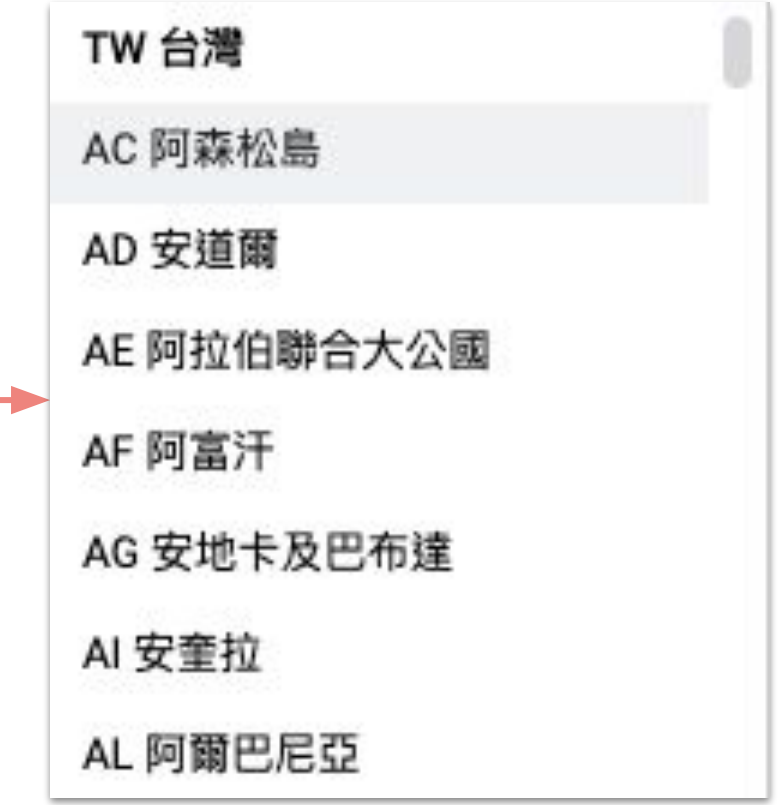

- 只能<mark>填寫範本中有提供的選項</mark>內容。
- 你可以<mark>手動輸入產地代號與名稱</mark>, 或<mark>點開下拉式選單</mark>點選。
- 

- Ⓐ 填入非數字或符號:5 天 或 <5
- Ⓑ 在同一列填寫 2 個以上的欄位:

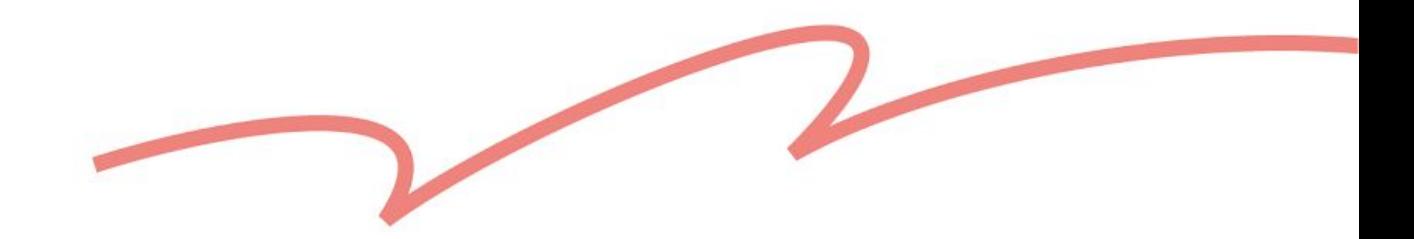

小提醒:

<mark>司商品請擇一欄填寫</mark>, 其他兩欄留空。

#### 不好的範例:

<span id="page-20-0"></span>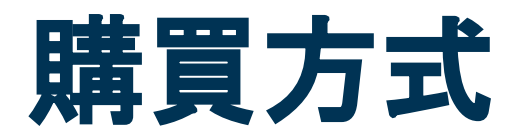

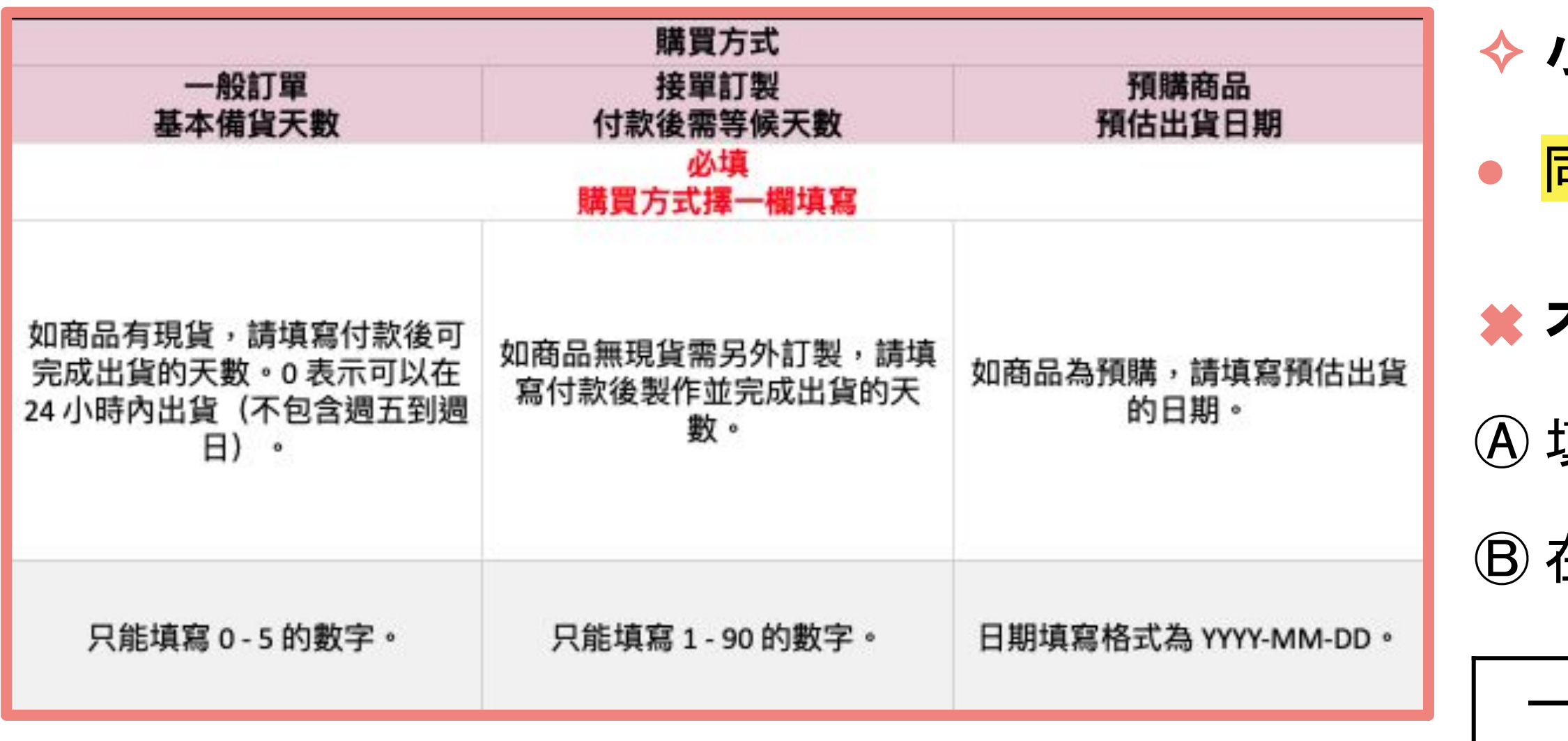

![](_page_20_Picture_2.jpeg)

![](_page_20_Picture_77.jpeg)

▶ 延伸閱讀: 什麼是『接單訂製』?

<span id="page-21-0"></span>![](_page_21_Picture_0.jpeg)

- 同商品, <mark>最多可新增 50</mark> 組不同規格(請自由向 下新增列數)
- 如有兩種不同的商品規 格(例如:顏色+尺寸), 請列出兩種規格的所有 排列組合

![](_page_21_Picture_132.jpeg)

![](_page_21_Picture_2.jpeg)

![](_page_21_Figure_3.jpeg)

商品

A

B

商品 A 可再新增 47 列規格

商品 B 可再新增 48 列規格

![](_page_22_Picture_14.jpeg)

# 如果同一商品有設定不同的規格, 每個規格都需填入庫存數量, 不能空白。

- 
- 

<span id="page-22-0"></span>![](_page_22_Picture_0.jpeg)

![](_page_22_Figure_1.jpeg)

### ✧ 小提醒:

- 
- 此表格無法為多個規格設定「一個」共用的總庫存數。
- 此表格無法設定「自動更新庫存」。
- 針對上述兩點, 建議上傳後, 回到草稿區編輯。

#### ✖ 不好的範例:

- Ⓐ 加量詞:英倫牛津鞋 棕 23號 10 雙
- Ⓑ 非整數:英倫牛津鞋 棕 23號 10.5
- Ⓒ 填入庫存狀態:尚有庫存

#### ▶ 延伸閱讀:

快速更新庫存數量 ➡ [什麼是庫存管理頁?](https://pinkoi.zendesk.com/hc/zh-hk/articles/16598588781593) 設定自動更新 ➡ [什麼是「自動更新庫存」?](https://pinkoi.zendesk.com/hc/zh-hk/articles/115004712974)

![](_page_23_Picture_11.jpeg)

# 如果同一商品有設定不同的規格, 每個規格都需填入價格, 不能空白。 如果你有設定國際售價,且有開啟[國際運費設定,](https://hk.pinkoi.com/panel/settings/intl-shipping)上架完成後,商品會於指

<span id="page-23-0"></span>![](_page_23_Picture_0.jpeg)

![](_page_23_Figure_1.jpeg)

### ✧ 小提醒:

- 
- 定販售地區自動套用你在 [國際售價調整](https://hk.pinkoi.com/panel/settings/intl-currencies/normal) 的設定。

#### ✖ 不好的範例:

- Ⓐ 加量詞:1680 元 或 NT\$ 1680
- Ⓑ 非整數:1680.5
- Ⓒ 自行填入不同地區的售價:台灣:1680

日本:6720

- Ⓐ 自創不在選單中的材質/顏色:改良型玻璃纖維
- Ⓑ 填入兩個以上的材質/顏色:羊毛、牛皮

![](_page_24_Picture_11.jpeg)

# <span id="page-24-0"></span>商品材質、商品顏色

![](_page_24_Picture_77.jpeg)

- 只能<mark>填寫範本中有提供的選項</mark>內容。
- 你可以先輸入該材質或顏色的關鍵字,下單式選單會出現符合結 果的選項;或請直接點開下拉式選單瀏覽。
- 同商品、不同規格,請填寫相同的商品材質及顏色。
- 若你的商品有多個色系,請以封面照片的顏色為主,以符合系統搜 尋結果。

![](_page_25_Picture_12.jpeg)

<span id="page-25-0"></span>![](_page_25_Picture_0.jpeg)

![](_page_25_Figure_1.jpeg)

- 以下選項開放選填(多選):
	- 有提供客製服務
	- 得獎設計
	- Pinkoi 獨家販售
	- 官方 IP 授權商品
	- 綠色友善

我想了解「官方 IP 授權商品」 ➠ 「官方 IP [授權商品」上架規範](https://pinkoi.zendesk.com/hc/zh-hk/articles/900007691523) 我想了解「綠色友善」 ➡ [「綠色友善」上架規範](https://pinkoi.zendesk.com/hc/zh-hk/articles/16528894405017)

#### ⚑ 延伸閱讀:

![](_page_26_Picture_12.jpeg)

<span id="page-26-0"></span>![](_page_26_Picture_0.jpeg)

![](_page_26_Figure_1.jpeg)

- 你可以從工作表「3. 你的商品標籤」複製貼上設計館已使用過的標籤。 每件商品的商品標籤不可超過 10 個。
- 
- 全中文標籤不可使用空格、符號, 長度限 6 個字。
- 全日文標籤不可使用空格、符號,長度限 12 個字。
- 全英文/泰文標籤長度限 20 個字元,空格以 1 個字元計算。

#### ▶ 延伸閱讀:

■ [什麼是「商品標籤」?](https://pinkoi.zendesk.com/hc/zh-hk/articles/115004700753)

![](_page_26_Picture_10.jpeg)

![](_page_27_Picture_11.jpeg)

<span id="page-27-0"></span>![](_page_27_Picture_0.jpeg)

![](_page_27_Figure_1.jpeg)

- 使用 call to action 的文字, 例如: 立刻購買、立即逛逛
- 說明你的<mark>獨特賣點</mark>, 例如: 兩件 85 折、商品免運中
- 請自行使用下方快捷鍵換行, 不需另外輸入換行編碼 <br>
	- $\mathcal{H}$  + Enter 鍵 (Mac)
	- Ctrl + Enter 鍵 (Windows)

Pinkoi 獨家販售筆記本,採用義大利品牌 MOLESKINE 經典 硬殼書封, 印上 Pinkoi logo 打凹設計防水耐磨,圓角設計 不傷手不傷紙。橫線款式, 長寬 13 x 21 cm, 共 240 頁, 一 本即免運, 立刻逛逛!

#### **☻** 好的範例:

![](_page_28_Picture_16.jpeg)

<span id="page-28-0"></span>![](_page_28_Picture_0.jpeg)

![](_page_28_Picture_143.jpeg)

- 可於文案中<mark>插入圖片連結</mark>。
- 請自行使用下方快捷鍵換行,不需另外輸入換行編碼 <br>
	- $\mathcal{H}$  + Enter 鍵 (Mac)
	- Ctrl + Enter 鍵 (Windows)
- 如何使用特殊語法?
	- 在字串前後加上 2 個星號 \*\* 變成粗體字來強調內容
		- 例: \*我是粗體字\*
	- 在字串前後加上 2 個底線 \_\_ 加上底線來強調內容
		- 例: 加上文字底線
	- 建議可使用 Flickr 相簿圖片:貼上以 .jpg .jpeg .gif .png 為結尾的 圖片網址,商品上架後,系統就會自動將網址轉成圖片。
	- 在商品敘述內貼上任何 Pinkoi 網址,將自動轉成超連結。
	- 貼上 Youtube 網址會自動轉成影片,片長建議 30 秒以內, 以免影響商品頁下載速度。

![](_page_29_Picture_8.jpeg)

# <span id="page-29-0"></span>套用的運費規則

![](_page_29_Picture_47.jpeg)

### ✧ 小提醒:

### ● 下載範本時,系統會列出你已設定完成的運費規則,你只需透過下拉式選單

![](_page_29_Picture_48.jpeg)

- 選取即可。
- 如你找不到理想的運費規則?➡ [點我前往運費設定](https://hk.pinkoi.com/panel/settings/intl-shipping)
- 如果此欄空白,系統會自動套用你的「預選運費規則」

![](_page_29_Picture_49.jpeg)

![](_page_30_Picture_0.jpeg)

# **4.** 常見問與答

![](_page_30_Picture_2.jpeg)

<span id="page-31-0"></span>![](_page_31_Picture_0.jpeg)

#### **Q1**:為什麼無法上傳填寫完成的範本?

A1:Pinkoi 目前只支援 .xlsx 格式的檔案,若上傳檔案不是此格式,系統將無法辨識和上傳。

#### **Q2**:為什麼有些商品的草稿會建立失敗?

A2: 有必填欄位未填寫, 或填入錯誤資訊。 建議填寫時同步對照 3. 範本填寫指南 若出現草告建立失敗的情形, 可於**步驟 4 上傳檔案介面下**載上傳失敗之商品檔案, 檔案中會註明內容錯誤的原因。 若仍有疑問,歡迎來信至 service@pinkoi.com 提供 1. 設計館帳號 與 2. 「上傳失敗之商品檔案」。

#### **Q3**:如果部分草稿建立失敗,部分成功,需要再重新上傳整份檔案嗎?

A3:不需要。建議參考下列步驟, 避免重複建立草稿:

**32** A5:目前僅開放以連結的形式上傳「商品圖片」,規格圖片與商品影片請回到商品管理中的「草稿」繼續編輯。

![](_page_31_Picture_11.jpeg)

下載上傳失敗之商品檔案 ➜ 更正內容錯誤的商品列 ➜ 再次上傳

**Q4**:如果一個商品有 **A**、**B**、**C** 規格,其中 **A** 規格因資料有誤導致草稿建立失敗,請問同商品的 **B**、**C** 規格也會上傳不成功嗎? A4:是,如果其中一個規格有誤,相同上傳編號的商品都會視同草稿建立失敗,而被留在上傳失敗之商品檔案中。 建議參考下列步驟:下載上傳失敗之商品檔案 ➜ 更正內容錯誤的規格列即可,其他規格列不需修改 ➜ 再次上傳

#### **Q5**:我可以新增規格圖片或商品影片嗎?

Thank You!

![](_page_32_Picture_2.jpeg)

# pinkoi

# **Design The Way You Are**